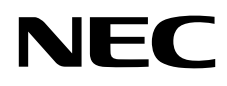

# Stolní monitor MultiSync PA271Q

Uživatelská příručka

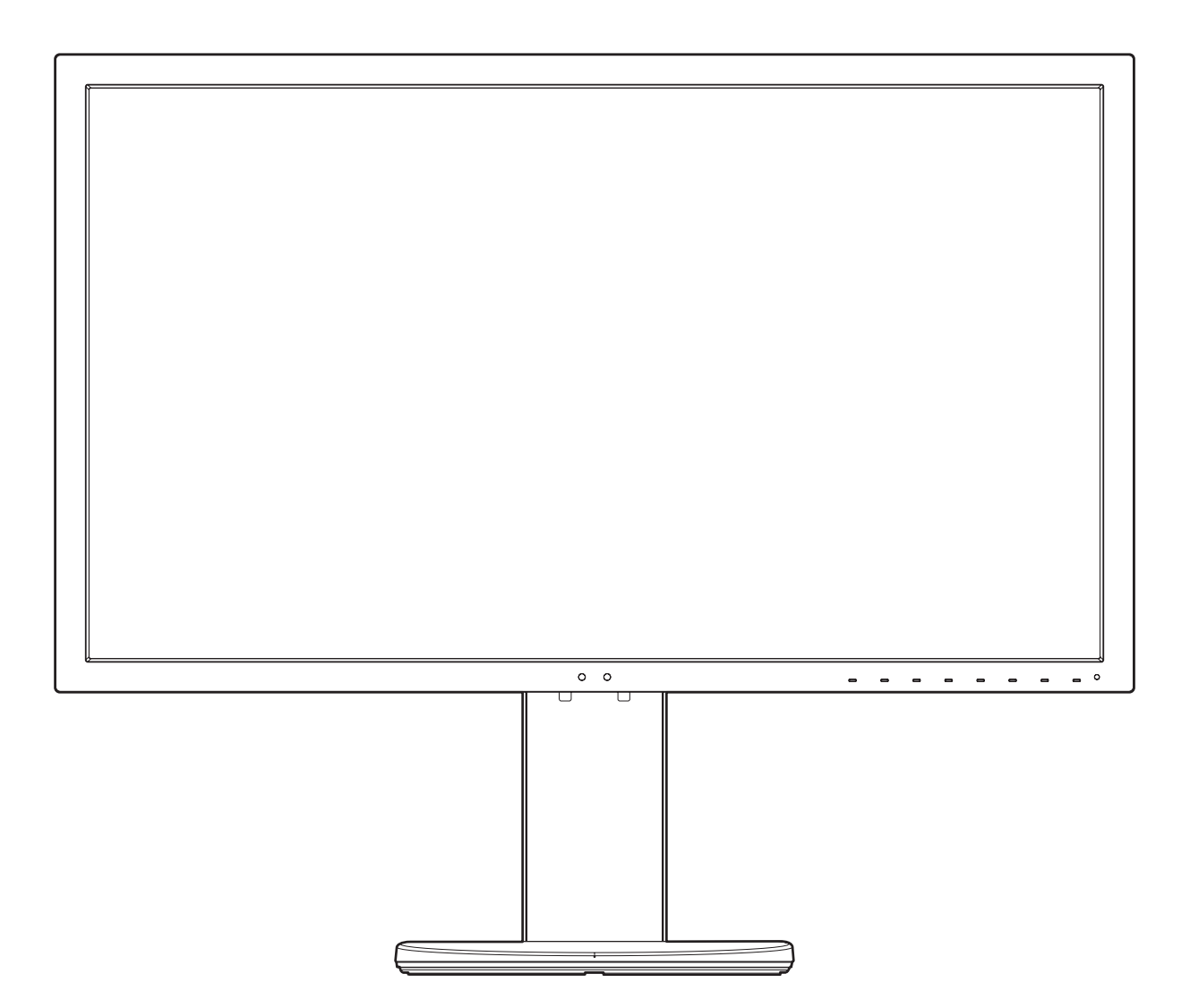

MODEL: PA271Q-BK

Příslušné označení modelu naleznete na štítku na zadní straně monitoru.

# Rejstřík

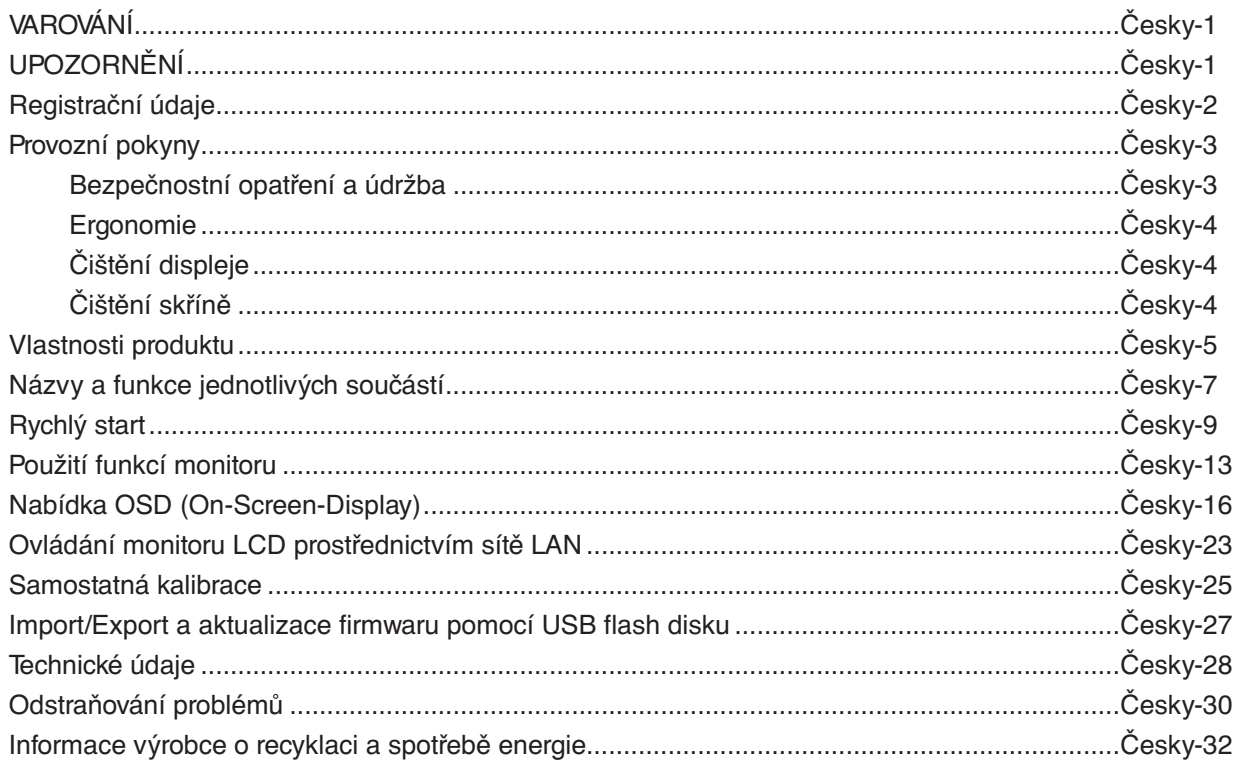

CHRAŇTE ZAŘÍZENÍ PŘED DEŠTĚM A VLHKEM. ZABRÁNÍTE TAK NEBEZPEČÍ POŽÁRU NEBO ÚRAZU ELEKTRICKÝM PROUDEM. POLARIZOVANOU ZÁSTRČKU ZAŘÍZENÍ NEPOUŽÍVEJTE V ZÁSUVCE PRODLUŽOVACÍ ŠŇŮRY NEBO JINÉ ZÁSUVCE, POKUD KOLÍKY NELZE ZCELA ZASUNOUT.

UVNITŘ ZAŘÍZENÍ SE NACHÁZÍ VYSOKONAPĚTOVÉ KOMPONENTY, PROTO SKŘÍŇ NEOTEVÍREJTE. SERVIS PŘENECHEJTE KVALIFIKOVANÝM OSOBÁM.

# <span id="page-2-1"></span>**UPOZORNĚNÍ**

UPOZORNĚNÍ: PRO SNÍŽENÍ RIZIKA ÚRAZU ELEKTRICKÝM PROUDEM ZKONTROLUJTE, ZDA JE NAPÁJECÍ ŠŇŮRA ODPOJENA ZE ZÁSUVKY. NAPÁJENÍ ZAŘÍZENÍ ZCELA PŘERUŠÍTE ODPOJENÍM NAPÁJECÍ ŠŇŮRY ZE SÍTOVÉ ZÁSUVKY (NEODSTRAŇUJTE KRYT). UVNITŘ SE NENACHÁZEJÍ DÍLY, DO KTERÝCH UŽIVATEL MUŽE ZASAHOVAT. SERVIS PŘENECHEJTE KVALIFIKOVANÝM OSOBÁM.

způsobilo úraz elektrickým proudem. Jakýkoli kontakt s libovolným dílem uvnitř zařízení je proto nebezpečný.

Tento symbol upozorňuje uživatele na důležitou literaturu dodanou společně s tímto zařízením týkající se provozu a údržby zařízení. Chcete-li předejít problémům, pečlivě si tyto materiály přečtěte.

Tento symbol upozorňuje uživatele na neizolované napětí v zařízení, jež může být dostatečně vysoké, aby

 **UPOZORNĚNÍ:** Používejte s tímto displejem pouze dodanou napájecí šňůru, která je v souladu s níže uvedenou tabulkou. Pokud nebyl napájecí kabel dodán se zařízením, obraťte se na zástupce společnosti NEC. Ve všech ostatních případech použijte napájecí kabel s typem zástrčky, která odpovídá standardním zásuvkám v oblasti, v níž se monitor nachází. Konstrukce napájecího kabelu odpovídá parametrům střídavého napětí v kompatibilních zásuvkách a prošla ověřením souladu s bezpečnostními normami země, v níž došlo k zakoupení.

Toto zařízení je nutné připojit k uzemněnému napájecímu kabelu. Pokud napájecí kabel nebude uzemněný, může dojít k úrazu elektrickým proudem. Ověřte, zda je napájecí kabel řádně uzemněný.

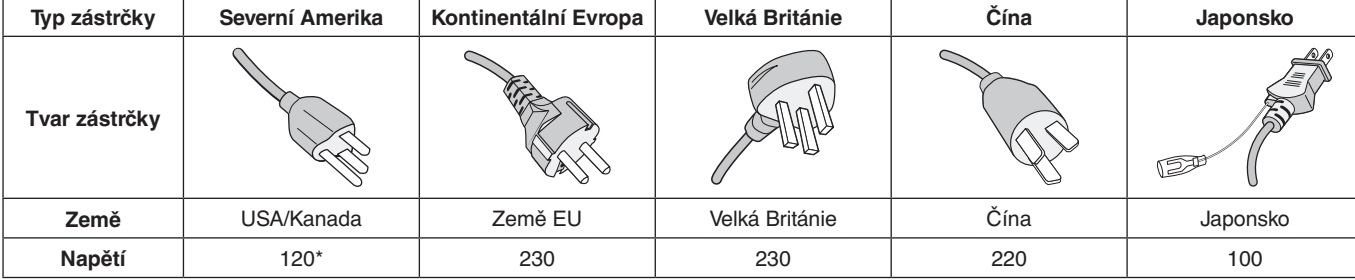

\*Používáte-li pro provoz monitoru napájení 125 až 240 V, použijte také odpovídající napájecí šňůru, která odpovídá napětí zásuvky střídavého proudu.

**POZNÁMKA:** Tento produkt může být opravován pouze v zemi, kde byl zakoupen.

Windows je registrovaná ochranná známka společnosti Microsoft Corporation.

NEC je registrovaná ochranná známka společnosti NEC Corporation.

Ergo Design je registrovaná ochranná známka společnosti NEC Display Solutions, Ltd. v Rakousku, Beneluxu,

Dánsku, Francii, Německu, Itálii, Norsku, Španělsku, Švédsku a Spojeném království.

Všechny ostatní značky a názvy produktů jsou obchodní známky nebo registrované obchodní známky příslušných vlastníků.

DisplayPort a logo DisplayPort Compliance jsou ochranné známky společnosti Video Electronics Standards Association platné v USA a dalších zemích.

Adobe a logo Adobe jsou registrované obchodní známky nebo obchodní známky společnosti Adobe Systems Incorporated v USA a/nebo jiných zemích.

HDMI, HDMI High-Definition Multimedia Interface a logo HDMI jsou ochranné známky nebo registrované ochranné známky společnosti HDMI Licensing Administrator, Inc., v USA a dalších zemích.

**DEFINITION MULTIMEDIA INTER** 

HDCP (High-bandwidth Digital Content Protection): HDCP je systém, který brání nelegálnímu kopírování obrazových dat přenášených pomocí digitálního signálu. Pokud materiál není možné zobrazit přes vstup digitálního signálu, nemusí to nutně znamenat, že monitor nefunguje správně. V případě implementace ochrany HDCP nemusí být zobrazen určitý obsah chráněný technologií HDP, a to z důvodu rozhodnutí/záměru společenství HDCP (Digital Content Protection, LLC).

- Tento produkt je určen k použití především v kancelářích a domácnostech.
- Produkt je určen k připojení k počítači. Není určen k zobrazování vysílání televizních stanic.

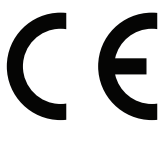

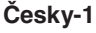

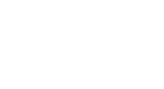

<span id="page-2-0"></span>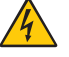

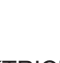

# <span id="page-3-0"></span>**Registrační údaje**

# **Informace o kabelech**

 **UPOZORNĚNÍ:** S tímto monitorem používejte dodávané předepsané kabely, jinak může docházet k rušení příjmu rozhlasového a televizního signálu.

> Pro připojení ke konektorům DisplayPort, Mini-DisplayPort, HDMI, USB, USB-C a LAN používejte stíněné signální kabely. Použití jiných kabelů a adaptérů může způsobovat rušení rozhlasového a televizního signálu.

# **Informace Federální komise komunikací**

1. Napájecí šňůra musí být schválena, musí vyhovovat bezpečnostním předpisům platným v USA a musí splňovat následující podmínky.

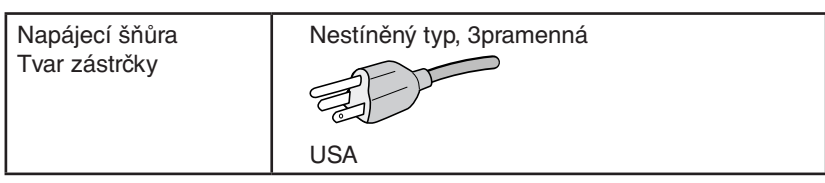

- 2. Toto zařízení bylo testováno a shledáno jako splňující limity pro digitální zařízení třídy B, na základě části 15 předpisů FCC. Tyto limity jsou stanoveny tak, aby poskytovaly přiměřenou ochranu před škodlivým rušením při umístění v domácnostech. Toto zařízení generuje, využívá a může vyzařovat vysokofrekvenční záření a pokud není instalováno a používáno v souladu s pokyny výrobce, může způsobovat škodlivé rušení rádiové komunikace. Neexistuje však žádná záruka, že k rušení v konkrétním umístění nedojde. Pokud toto zařízení způsobuje škodlivé rušení příjmu rozhlasového nebo televizního signálu, což je možné zjistit vypnutím a zapnutím daného zařízení, měl by se uživatel pokusit odstranit toto rušení provedením některého z následujících opatření:
	- Natočte nebo přemístěte přijímací anténu.
	- Zvětšete vzdálenost mezi zařízením a přijímačem.
	- Zařízení připojte do elektrické zásuvky jiného obvodu, než je ten, k němuž je připojen přijímač.
	- Se žádostí o pomoc se obraťte na svého prodejce nebo zkušeného rozhlasového či televizního technika.

V případě nutnosti by měl uživatel požádat prodejce nebo zkušeného rozhlasového či televizního technika o další doporučení. Užitečné tipy jsou uvedeny i v následující brožurce připravené Federální komisí komunikací: "Jak identifikovat a řešit problémy s rádio-TV interferencí". Tato brožurka je k dispozici na úřadu U.S. Government Printing Office, Washington, D.C., 20402, skladové č. 004-000-00345-4.

# **Prohlášení o shodě**

Toto zařízení je v souladu s předpisy FCC část 15. Provoz je závislý na následujících dvou podmínkách. (1) Toto zařízení nesmí způsobit škodlivé rušení a (2) toto zařízení musí absorbovat jakékoli rušení, včetně rušení, které může způsobit nežádoucí provoz.

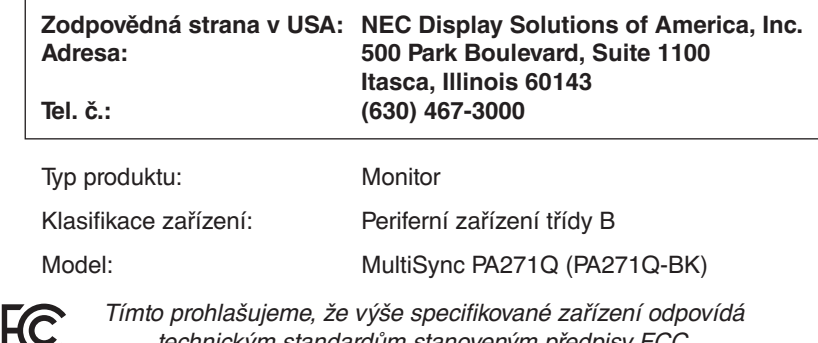

technickým standardům stanoveným předpisy FCC.

**Chcete-li si prohlédnout seznam monitorů certifikovaných podle standardu TCO a jejich certifikace TCO (pouze anglicky), navštivte naše webové stránky na adrese**

https://www.nec-display.com/global/about/legal\_regulation/TCO\_mn/index.html

# <span id="page-4-1"></span><span id="page-4-0"></span>**Provozní pokyny**

## **Bezpečnostní opatření a údržba**

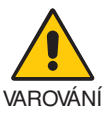

#### CHCETE-LI DOSÁHNOUT OPTIMÁLNÍHO FUNGOVÁNÍ BAREVNÉHO MONITORU LCD, PŘEČTĚTE SI NÁSLEDUJÍCÍ POKYNY:

- **MONITOR NEOTVÍREJTE.** Uvnitř monitoru nejsou žádné součástky, které by si mohl uživatel sám opravit. Při otvírání nebo odstraňování krytů se vystavujete nebezpečí úrazu elektrickým proudem a jiným rizikům. Veškeré zásahy tohoto druhu přenechejte odborníkům.
- Dbejte, aby se do monitoru nedostaly tekutiny a nepoužívejte ho v blízkosti vody.
- Do mezer skříně nevsouvejte žádné předměty. Mohly by přijít do kontaktu s místy s vysokým napětím, což může způsobit i smrtelný úraz elektrickým proudem, požár nebo selhání zařízení.
- Na napájecí šňůru nepokládejte žádné těžké předměty. Poškození šňůry může způsobit úraz elektrickým proudem nebo požár.
- Produkt neumísťujte na šikmé a nestabilní vozíky, stojany nebo stoly; monitor se může pádem vážně poškodit.
- Napájecí šňůra musí být schválena a musí vyhovovat bezpečnostním předpisům platným v příslušné zemi. (Například v Evropě by měl být používán typ H05VV-F 3G 0,75 mm2 ).
- Ve Velké Británii se smí k tomuto monitoru používat jen šňůra odpovídající normám BS se zalitou zástrčkou a s černou pojistkou (10 A).
- Monitor nepoužívejte mimo uzavřené prostory.
- Neohýbejte ani jinak nepoškozujte napájecí šňůru.
- Nepoužívejte monitor v příliš teplém, vlhkém, prašném nebo mastném prostředí.
- Nezakrývejte větrací otvory na monitoru.
- Vibrace mohou poškodit podsvícení monitoru. Neinstalujte monitor do míst, ve kterých by byl vystaven neustálým vibracím.
- Jestliže se monitor poškodí nebo pokud praskne sklo, buďte opatrní a nedotýkejte se tekutých krystalů.
- Chcete-li předejít poškození monitoru v důsledku zemětřesení či jiných nárazů, namontujte ho do stabilní pozice a zvolte opatření, která zabrání jeho pádu.
- V zájmu o zajištění spolehlivosti monitoru alespoň jednou ročně očistě otvory na zadní straně jeho šasi od nečistot a prachu.
- Při použití kabelu sítě LAN nepřipojujte periferní zařízení pomocí kabelů s vyšším napětím.
- V níže popsaných případech je nutné monitor okamžitě vypnout, odpojit od napájení, přesunout na bezpečné místo a přivolat odborného technika. Pokud monitor používáte za následujících podmínek, může dojít k požáru, selhání zařízení nebo úrazu elektrickým proudem:
	- Pokud je podstavec monitoru popraskaný nebo je porušený nátěr.
	- Pokud si všimnete nějakého poškození struktury, např. popraskání nebo nepřirozeného viklání.
	- Při neobvyklém zápachu monitoru.
	- Pokud je poškozena napájecí šňůra nebo zástrčka.
	- Pokud do monitoru vnikla kapalina nebo do něj zapadly nějaké předměty.
	- Monitor byl vystaven dešti nebo vodě.
	- Monitor upadne nebo se poškodí jeho obal.
	- Monitor řádně nefunguje, přestože jste dodrželi všechny pokyny.

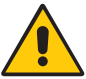

UPOZORNĚNÍ

- Zajistěte v okolí monitoru dostatečné větrání, aby nedošlo k jeho přehřátí. Nezakrývejte větrací otvory a neumísťujte monitor do blízkosti topidel a jiných tepelných zdrojů.
- Nepokládejte na monitor žádné předměty.
- Konektor napájecí šňůry je hlavním prostředkem pro odpojení systému od přívodu elektrického napětí. Monitor je třeba nainstalovat blízko elektrické zásuvky, k níž máte snadný přístup.
- Při dopravě a manipulaci zacházejte se zařízením opatrně. Obal uschovejte pro případnou přepravu.
- Při instalaci a nastavování monitoru postupujte opatrně, aby nedošlo ke zranění osob nebo poškození monitoru.
- Při připojování sluchátek k monitoru je nemějte nasazená na uších. V závislosti na nastavené hlasitosti by mohlo dojít k poškození nebo ztrátě sluchu.
- Všechny šrouby řádně dotáhněte. Povolený šroub by mohl zapříčinit uvolnění monitoru z ramene nebo stojanu a vést k jeho pádu.
- Při přenášení, montáži a nastavování se panelu LCD nedotýkejte. Nadměrný tlak na panel LCD může způsobit vážné poškození zařízení.

<span id="page-5-0"></span>**Dosvit obrazu:** Dosvitem obrazu se označuje zbytkový obraz ("duch") předchozího obrazu, který zůstane viditelný na obrazovce. Na rozdíl od monitorů CRT není dosvit obrazu na displeji LCD trvalý, ale přesto je vhodné předcházet zobrazení statického obrazu po dlouhou dobu.

Chcete-li zmírnit dosvit obrazu, vypněte monitor na stejně dlouhou dobu, po jakou byl poslední obraz zobrazen. Jestliže byl například obraz na obrazovce hodinu a zůstal po něm zbytkový obraz, znovu vypněte monitor na jednu hodinu, aby obraz zmizel. **POZNÁMKA:** Stejně jako u všech osobních zobrazovacích zařízení doporučuje společnost NEC DISPLAY SOLUTIONS nastavit pro režim nečinnosti spořič obrazovky pohybující se v pravidelných intervalech a vypínání monitoru v době, kdy se nepoužívá.

#### SPRÁVNÝM UMÍSTĚNÍM A NASTAVENÍM MONITORU MŮŽETE PŘEDEJÍT ÚNAVĚ OČÍ, BOLESTEM RAMEN A ŠÍJE. PŘI UMISŤOVÁNÍ MONITORU POSTUPUJTE PODLE NÁSLEDUJÍCÍCH POKYNŮ:

### **Ergonomie**

Pro maximální ergonomickou pohodu doporučujeme:

- Chcete-li zajistit optimální fungování monitoru, před použitím vyčkejte 20 minut, než se zahřeje. Chcete-li předejít dosvitu (vypálení) obrazu, nenechávejte monitor delší dobu zapnutý s neměnným obrazem.
- Umístěte monitor do takové výšky, abyste horní část obrazovky měli mírně pod úrovní očí. Pohled na střed obrazovky by měl směřovat mírně dolů.
- Doporučená minimální vzdálenost monitoru od očí je 40 cm, maximální 70 cm. Optimální vzdálenost je 50 cm.
- Při práci každou hodinu na 5 až 10 minut zaměřujte zrak směrem k nějakému předmětu vzdálenému nejméně 6 m.
- Pro minimalizaci odlesků a odrazů displej umístěte pod úhlem asi 90° od okna a jiného světelného zdroje. Monitor sklopte tak, aby se na obrazovce neodrážela stropní světla.
- Jestliže se nelze odrazu světla na obrazovce vyhnout, používejte filtr jako stínidlo.
- Jas monitoru nastavte tak, aby byla zajištěna optimální čitelnost.
- Stojan na dokumenty používejte v blízkosti obrazovky.
- Obrazovku nebo referenční materiál, se kterým pracujete, umístěte před sebe, abyste při psaní museli co nejméně otáčet hlavou.
- Často mrkejte. Cvičením s očima omezíte namáhání zraku. Obraťte se na očního lékaře. Choďte pravidelně na oční prohlídky.
- Aby nedocházelo k únavě očí, upravte jas na střední nastavení. Umístěte bílý list papíru vedle obrazovky jako referenci jasu.
- Nenastavujte ovladač kontrastu do maximální pozice.
- Při použití standardního signálu využívejte výrobcem nastavenou velikost a polohu.
- Použijte předvolbu nastavení barev.
- Používeite neprokládaný signál.
- Nepoužívejte primárně modrou barvu na tmavém pozadí; není dobře viditelná a způsobuje únavu očí v důsledku nedostatečného kontrastu.
- Vhodné k použití pro zábavu v prostředích s řízeným osvětlením, pomocí kterého zabráníte vzniku rušivých odlesků od obrazovky.

#### **Čištění displeje**

- Je-li displej zaprášený, opatrně jej otřete měkkým hadříkem.
- Povrch monitoru LCD čistěte jemnou látkou, která nepouští vlákna a není agresivní. Nepoužívejte čisticí roztoky nebo čisticí přípravky na sklo!
- K čištění displeje nepoužívejte tvrdé nebo hrubé materiály.
- Na displej netlačte.
- Nepoužívejte čisticí prostředek na kancelářská zařízení, protože může poničit povrch displeje LCD a snížit tak kvalitu obrazu.

#### **Čištění skříně**

- Odpojte napájecí kabel.
- Opatrně otřete skříň měkkou látkou.
- Můžete použít látku navlhčenou v neutrálním čistícím prostředku s vodou. Potom však skříň do sucha otřete.
- **POZNÁMKA:** NEPOUŽÍVEJTE benzen, ředidla, zásadité čisticí prostředky, alkohol, prostředky na čištění skla, vosky, lešticí prostředky, mýdlový prášek ani insekticidy. Nesmí dojít k dlouhodobějšímu kontaktu gumy nebo vinylu se skříní. Tyto druhy tekutin a materiálů mohou porušit nátěr.

Podrobnější informace o ergonomii pracovního prostředí najdete v textu normy American National Standard for Human Factors Engineering of Computer Workstations – ANSI/HFES 100-2007, jejíž kopii můžete získat na adrese The Human Factors Society, Inc. P.O. Box 1369, Santa Monica, California 90406.

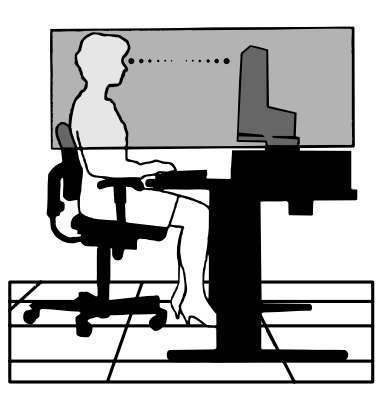

# <span id="page-6-0"></span>**Vlastnosti produktu**

### • **Přesná reprodukce barev**

- SpectraView Engine.

Exkluzivní sofistikované řešení zpracování barev od společnosti NEC založené na procesoru barev integrovaném v displeji. Díky schopnosti kombinovat data z monitorování vnitřního jasu, bílého bodu, okolních světelných podmínek, teploty a času s individuální charakterizací a kalibrací konkrétního monitoru provedenou ve výrobě poskytuje úroveň kontroly barev, rovnoměrnosti, přesnosti a stability, která nemá obdoby.

Modul SpectraView Engine dodává monitoru maximální všestrannost. Poskytuje rychlejší a pokročilejší způsob kalibrace barev, schopnost přesné emulace barevných prostorů, jako jsou Adobe®RGB a sRGB, schopnost emulovat tiskové výstupy pomocí profilů ICC a vnitřních 3D vyhledávacích tabulek.

- Režim obrazu (viz [strana](#page-18-0) 17).

Až 10 programovatelných profilů Režimu obrazu umožňujících rychlý přechod do barevných prostorů odpovídajících průmyslovým standardům nebo vlastním nastavením uživatele.

- Podpora aplikace MultiProfiler.

S aplikací MultiProfiler lze snadno nakonfigurovat více barevných profilů a přecházet mezi nimi. Aplikace je dispozici ke stažení na našich webových stránkách.

- Rovnoměrnost (viz [strana](#page-19-0) 18). Poskytuje vyšší míru konzistence jasu a barev ve všech částech obrazovky, díky aktivní kompenzaci odchylek jasu a barev, které jsou inherentní panelům LCD.
- Technologie širokého úhlu zobrazení.

Profesionální třída panelů IPS (in-plane switching) s minimálním posunem barev sledovaných na monitoru. Poskytuje 178° úhel zobrazení při sledování ze všech směrů a ve všech orientacích. Minimální ztráta světelnosti tmavých tónů při sledování obrazovky z jakéhokoli úhlu v místnosti s tlumeným osvětlením.

- 10bitové barvy.

Všechny vstupy signálu podporují 10bitovou škálu odstínů šedi, tedy přes jednu miliardu barev.

- Samostatná kalibrace (viz [strana](#page-26-1) 25).

Tato funkce slouží k aktualizaci referenčních dat vnitřního procesoru barev pomocí měření provedených samostatným snímačem barev. Výsledky těchto měření se následně stanou referenčními hodnotami pro všechna nastavení barev displeje.

## • **Více vstupů signálu**

- Rozhraní USB typu C (viz [strana](#page-15-0) 14). Podporuje video i audio vstupy, může být využito k napájení nebo mít funkci rozbočovače USB, a to vše s využitím jediného kabelu.
- Rozhraní DisplayPort a HDMI (viz [strana](#page-9-0) 8). Byla navržena jako škálovatelná řešení pro budoucí využití vysoce výkonných připojení digitálního signálu. Obě rozhraní umožňují pracovat s nejvyššími rozlišeními, obnovovacími kmitočty a barevnými hloubkami.
- Dělený obraz / Obraz v obraze (viz [strana](#page-21-0) 20). Umožňuje zvýšit produktivitu současným zobrazením dvou různých vstupů, buď vedle sebe (Dělený obraz), nebo zahrnutím náhledu do hlavního obrazu (Obraz v obraze). Tuto funkci lze využít také k současnému zobrazení z jednoho vstupního zdroje ve dvou různých režimech obrazu, a tedy k přímému porovnání různých nastavení.
- Rozbočovač USB 3.1 s volbou vstupu (viz [strana](#page-21-1) 20).

Umožňuje zvolit, který ze vstupních USB portů (USB1/USB2/USB-C) má být aktuálně přiřazen ke vstupu displeje. Při připojení počítače k všem vstupním portům lze výstupní porty USB monitoru použít po výběru tohoto nastavení pro aktuální vstupní signál. Rozbočovač se SuperSpeed USB nabízí desetinásobně vyšší výkon ve srovnání s předchozí generací s Hi-Speed USB a je zpětně kompatibilní se zařízení s USB 2.0.

## • **Funkce s možností uzpůsobení**

- Nastavení rychlé volby (viz [strana](#page-23-0) 22). Snadný přístup k režimům obrazu a dalším funkcím nabízí možnost přiřadit je k tlačítkům na předním rámečku.
- Kontrolka LED (viz [strana](#page-23-1) 22). Barva kontrolky LED na předním rámečku může být kvůli usnadnění orientace přiřazena různým režimům obrazu nebo vstupům videa.
- Funkce označování oblasti (viz [strana](#page-23-2) 22). Umožňuje zobrazit na displeji nastavitelné značky indikující různé poměry stran monitoru a hranice bezpečných oblastí při tvorbě videa.

#### • **Správa displeje**

- Funkce LAN (viz [strana](#page-24-1) 23). Umožňuje ovládat nastavení monitoru po síti prostřednictvím vlastní aplikace nebo webového prohlížeče v připojeném počítači nebo chytrém telefonu.
- Import/Export (viz [strana](#page-28-1) 27). K uložení zálohy nebo kopie režimů obrazu a nastavení monitoru na USB flash disk lze využít port SENS/MEM.
- **Ergonomie**
	- Detekce osob / čidla prostředí (viz [strana](#page-8-1) 7 a [strana](#page-22-0) 21). Automaticky detekuje přítomnost osob v pracovním prostředí a jeho další vlastnosti kvůli efektivní správě jasu displeje a úspoře energie.
	- Plně nastavitelný stojan s možností rychlého uvolnění (viz [strana](#page-13-0) 11 a strana 12). Poskytuje potřebnou flexibilitu pro pohodlí uživatelů s různými preferencemi prostorového nastavení, včetně nastavení výšky, natočení stran (pivot), naklonění a natočení do stran. Páčka pro rychlé uvolnění displeje z podstavce navíc zjednodušuje instalaci.

# <span id="page-8-1"></span><span id="page-8-0"></span>**Ovládací panel**

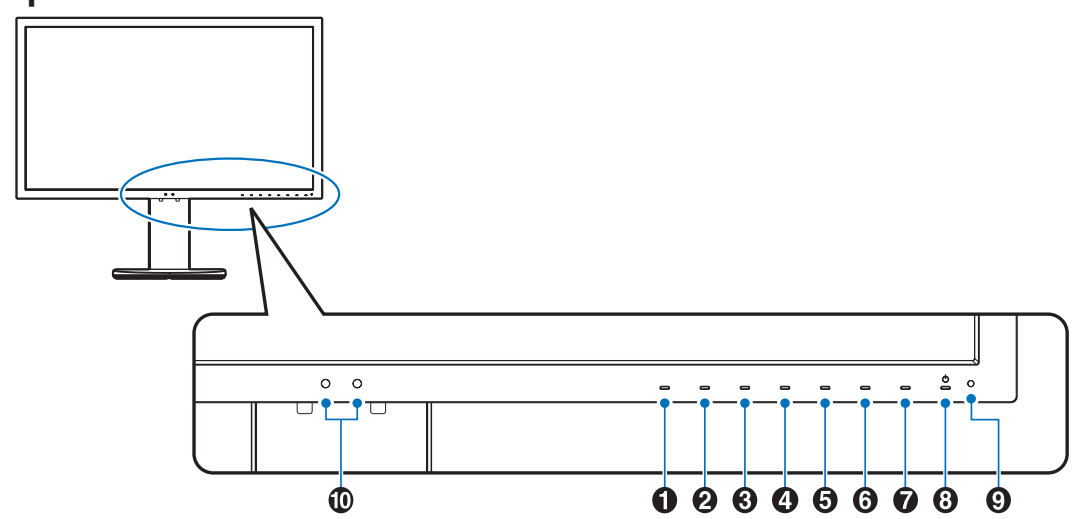

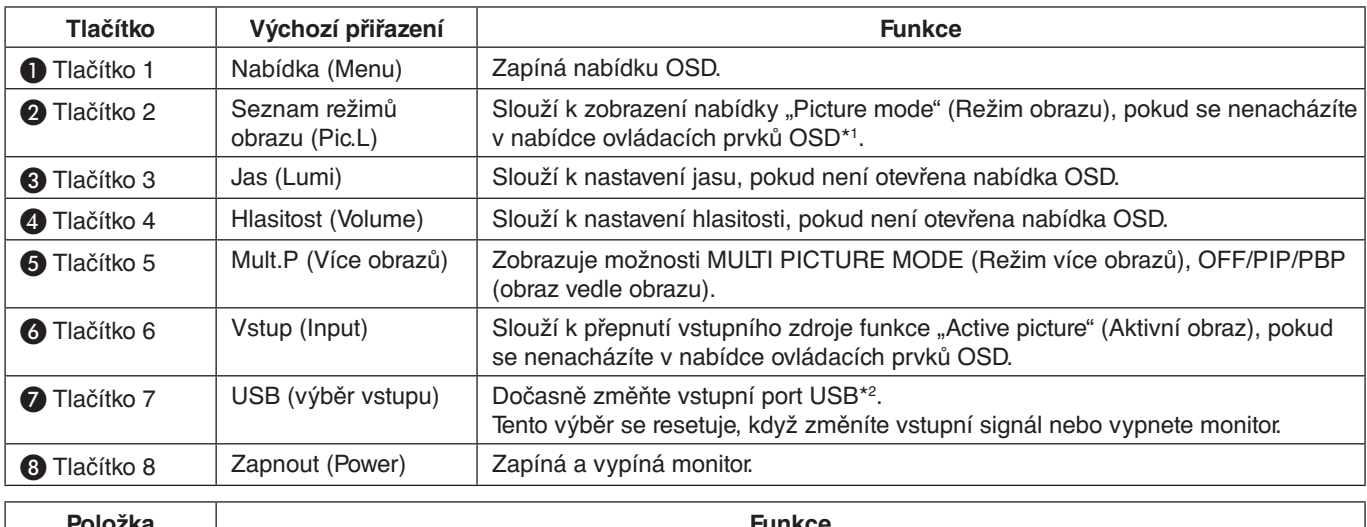

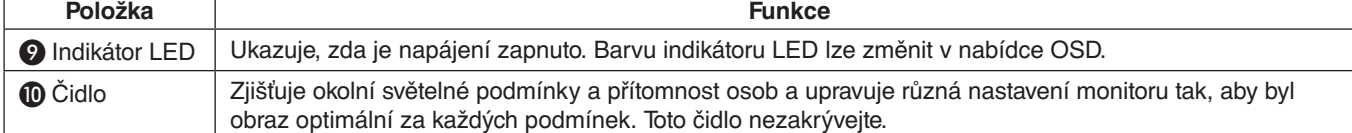

\* Funkci tlačítek na obrazovce lze uzpůsobit.

\*1 Nabídka "Picture mode" (Režim obrazu). Stiskem tlačítka [Up/Down] (Nahoru/Dolů) zvolte "Picture mode" (Režim obrazu) pro "Active picture" (Aktivní obraz). V režimech "PiP" (picture in picture, obraz v obraze) nebo "PbP" (picture by picture, dělený obraz) změníte "Active picture" (Aktivní obraz) stiskem tlačítka [</>[</>>|. "Picture mode" (Režim obrazu) lze změnit nezávisle na nastavení "Active picture" (Aktivního obrazu).

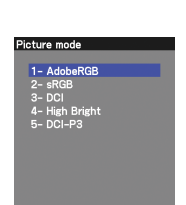

\*2 Chcete-li předejít ztrátě dat, před změnou vstupních portů USB se ujistěte, že operační systém počítače připojeného ke vstupnímu portu USB nepoužívá žádné zařízení USB.

# <span id="page-9-0"></span>**Zadní panel**

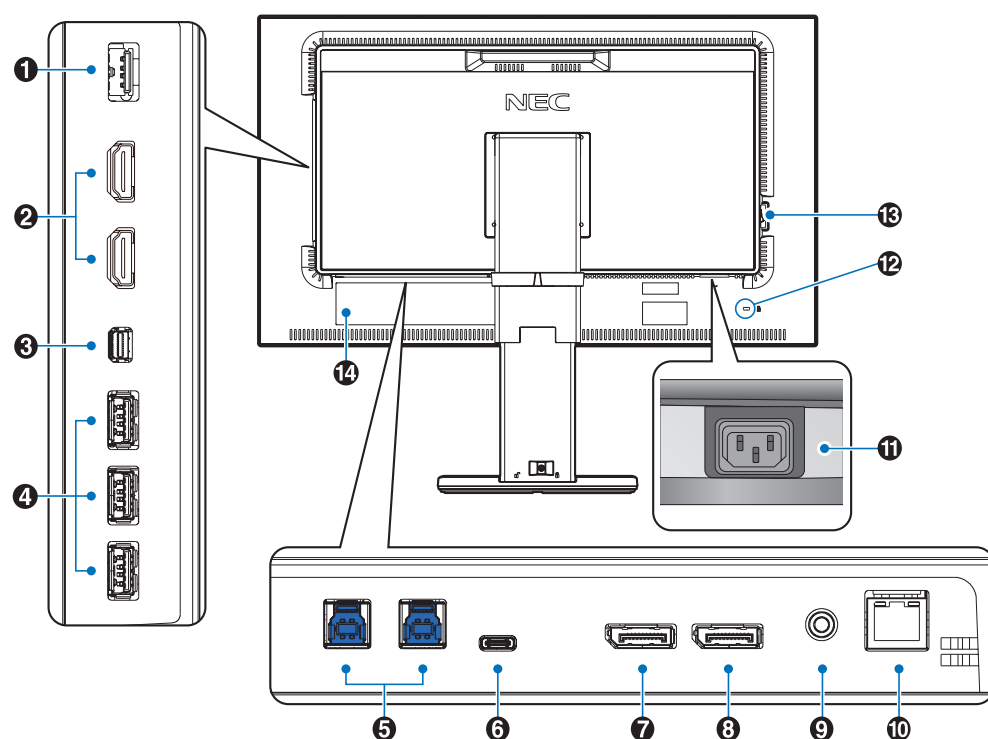

# A **Port SENS/MEM**

Umožňuje připojit externí snímač barev USB nebo paměť USB.

**POZNÁMKA:** Tento port neslouží k připojení rozbočovače USB.

# **2** HDMI IN

Vstup digitálních signálů z rozhraní HDMI.

# C **Vstupní Mini-DisplayPort**

Vstup signálů z rozhraní DisplayPort.

# D **Výstupní port USB typu A**

Umožňuje připojit zařízení USB. Umožňuje připojit externí vybavení, například počítač kompatibilní s USB.

# E **Vstupní port USB typu B**

Umožňuje připojit monitor k externímu zařízení, například k počítači.

Tento port používejte k ovládání monitoru z připojeného externího zařízení.

# **6** Port USB typu C

Umožňuje připojit monitor k externímu zařízení kompatibilnímu s USB typu C, například k počítači.

# G **Vstupní DisplayPort**

Vstup signálů z rozhraní DisplayPort.

# H **Výstup DisplayPort**

Výstup signálu DisplayPort nebo USB typu C. Umožňuje připojení ke vstupu DisplayPort dalšího monitoru.

# I **Konektor sluchátek**

Umožňuje připojení sluchátek.

**POZNÁMKA:** Úpravou ovládání hlasitosti a ekvalizéru do jiných než středních poloh nastavení můžete zvýšit výstupní napětí reproduktoru/sluchátek, a tedy i hladiny akustického tlaku.

Použijte audio kabel bez vestavěného rezistoru. Audio kabel s vestavěným rezistorem zeslabuje zvuk.

 **UPOZORNĚNÍ:** Při připojování sluchátek k monitoru je nemějte nasazená na uších. V závislosti na nastavené hlasitosti by mohlo dojít k poškození nebo ztrátě sluchu.

# J **Vstup sítě LAN (RJ-45)**

Připojení k síti LAN.

# **M** Konektor vstupu napájení AC IN

Slouží k připojení dodané napájecí šňůry.

# L **Zabezpečovací otvor**

Bezpečnostní zámek pro ochranu před krádeží kompatibilní s bezpečnostními kabely / bezpečnostním vybavením od společnosti Kensington.

Všechny vhodné výrobky naleznete na webových stránkách společnosti Kensington: http://www.kensington.com/

# M **Hlavní vypínač**

Vypínač hlavního napájení.  $\therefore$  ON (Zapnuto)  $\circlearrowright$ : OFF (Vypnuto)

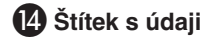

# Česky

# <span id="page-10-0"></span>**Rychlý start**

Informace o obsahu balení najdete na vytištěném listu dodaném společně s produktem.

Monitor LCD připojíte k počítači následujícím postupem:

**POZNÁMKA:** Před instalací si přečtěte část "Doporučené použití" [\(strana](#page-4-1) 3).

 **UPOZORNĚNÍ:** Příslušenství přiložené k tomuto monitoru LCD se liší v závislosti na místě, v němž bylo dodáno.

- 1. Vypněte počítač.
- 2. **U počítačů MAC vybavených výstupy Thunderbolt nebo Mini DisplayPort:** Propojte kabelem DisplayPort a Mini DisplayPort s video konektorem daného systému (**obrázek A.1**).

**Počítače PC s výstupem DisplayPort:** Připojte jeden konec kabelu DisplayPort ke konektoru grafické karty počítače (**obrázek A.2**).

**Počítače s výstupem HDMI:** Připojte jeden konec kabelu HDMI ke konektoru grafické karty systému (**obrázek A.3**).

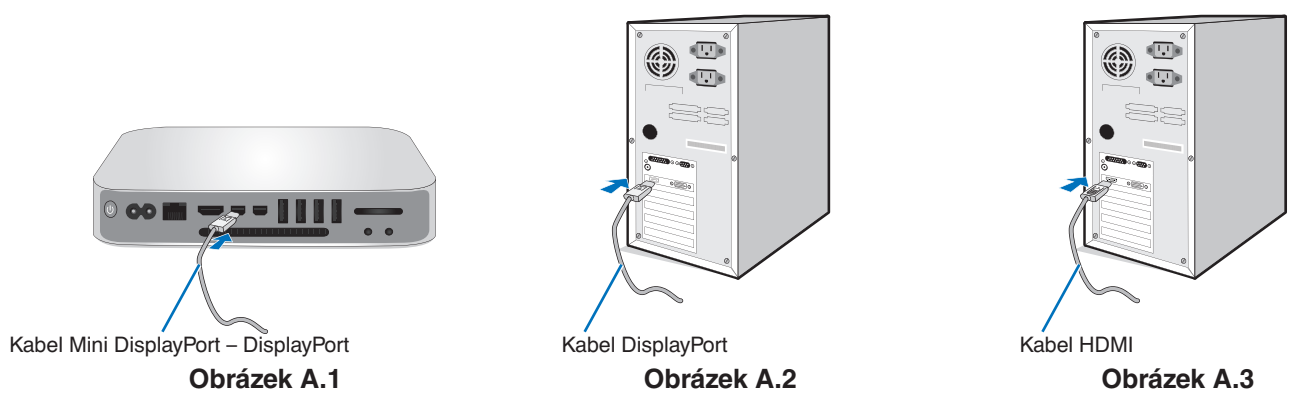

- **POZNÁMKA:**  Použijte certifikovaný kabel DisplayPort.
	- Při odpojování kabelu DisplayPort uvolněte zámek přidržením horního tlačítka.
	- Použijte vysokorychlostní kabel HDMI s logem HDMI.
- 3. Nastavení výšky je uzamčeno přepínačem zámku. Položte ruku na horní část stojanu a poté zatlačte obrazovku dolů do nejnižší polohy. Posunutím přepínače zámku odemkněte stojan a poté zdvihněte obrazovku monitoru (**obrázek B.1**). Uchopte monitor za obě strany a naklopte jej směrem nahoru do maximálního úhlu naklopení a zvedněte jej do nejvyšší polohy (**obrázek B.2**).
	- **UPOZORNĚNÍ:** Držák kabelů nelze odstranit.

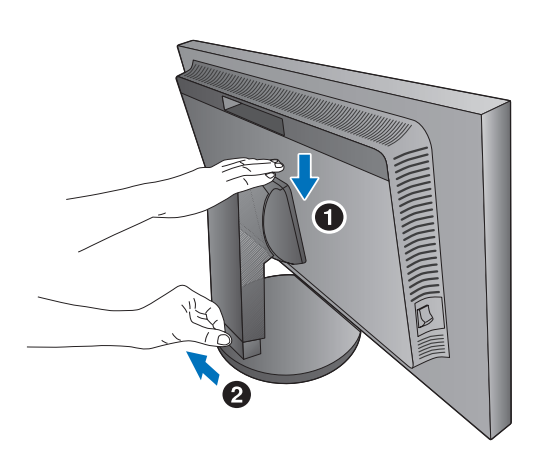

**Obrázek B.1**

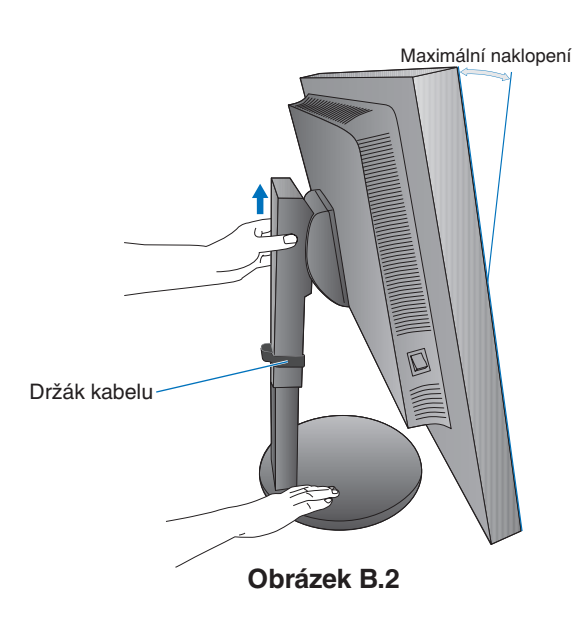

4. Připojte všechny kabely k příslušným konektorům (**obrázek C.1**). Pokud chcete používat kabel USB, připojte konektor typu B k vstupnímu portu USB na zadní straně monitoru a konektor typu A k výstupnímu portu USB na počítači (**obrázek C.1a**). Používáte-li kabel ze zařízení USB, připojte jeho konec k výstupnímu portu monitoru.

**POZNÁMKA:** Nesprávné připojení kabelů může způsobit nestandardní fungování, snížení kvality obrazu nebo poškození zobrazovacích součástek modulu LCD a může zkrátit životnost modulu.

 **UPOZORNĚNÍ:** Kabel USB neohýbejte. Může se v důsledku toho zahřívat nebo může způsobit požár.

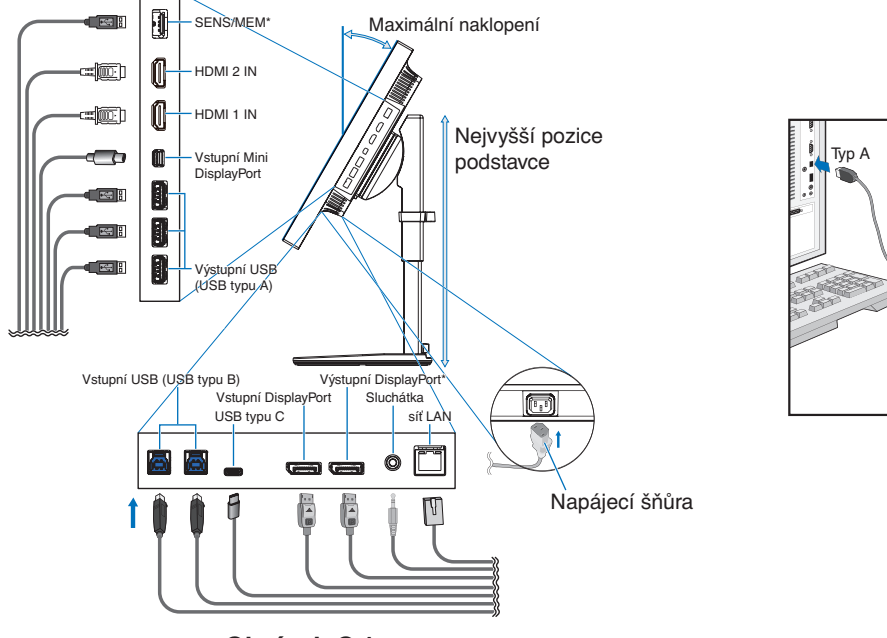

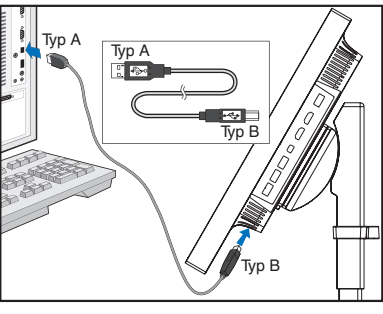

**Obrázek C.1a**

**Obrázek C.1**

- \*: Před použitím konektorů SENS/MEM a výstupní DisplayPort z nich sejměte krytku.
- 5. Chcete-li mít kabely přehledně a rovnoměrně uspořádané, umístěte je do držáku kabelů na stojanu (**obrázek C.2** a **obrázek C.3**).
- 6. Po instalaci kabelů se ujistěte, že můžete i nadále otáčet, zvedat a snižovat monitor.

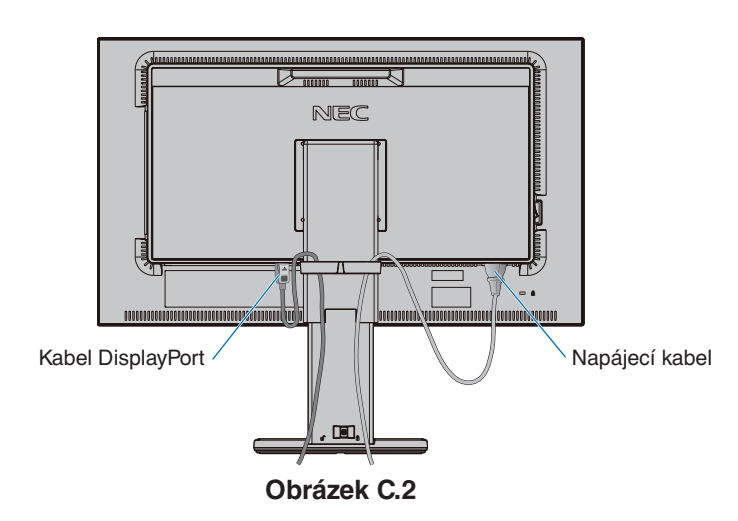

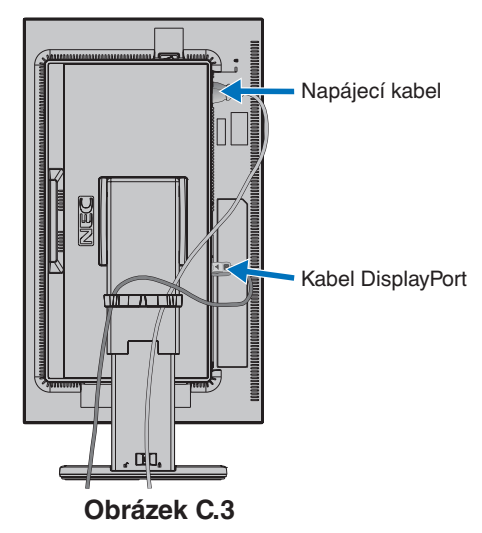

7. Připojte napájecí kabel k napájecí zásuvce.

**POZNÁMKA:** V části **Upozornění** této příručky najdete pokyny k výběru správného kabelu síťového napájení (viz [strana](#page-2-1) 1).

8. Pomocí vypínače zapněte monitor a poté i počítač (**obrázek E.1**).

**POZNÁMKA:** Vyskytnou-li se potíže, nahlédněte do kapitoly **Odstraňování problémů** v této uživatelské příručce (viz [strana](#page-31-1) 30).

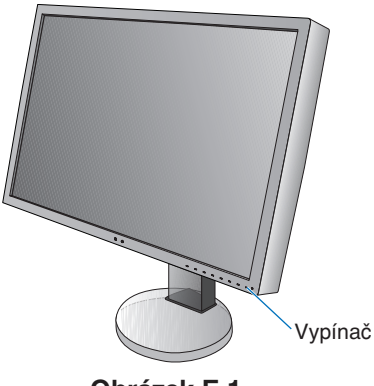

**Obrázek E.1**

# <span id="page-12-0"></span>**Nastavitelný otočný podstavec**

Zvýšení a snížení: Uchopte monitor na obou stranách a zvyšte nebo snižte jej do požadované polohy.

Naklánění a otáčení: Uchopte monitor na horní a dolní straně a podle potřeby upravte jeho sklon a natočení.

Otočení obrazovky (Pivot): Uchopte monitor na obou stranách a otočte jej z polohy "na šířku" do polohy "na výšku".

Informace o způsobu přetočení nabídky OSD z polohy "na šířku" do polohy "na výšku" naleznete v části Nabídka OSD (On-**Screen-Display)** (viz [strana](#page-17-1) 16).

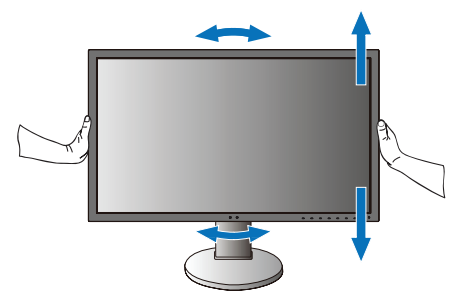

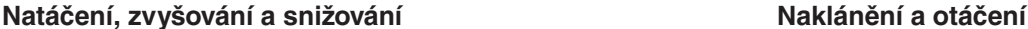

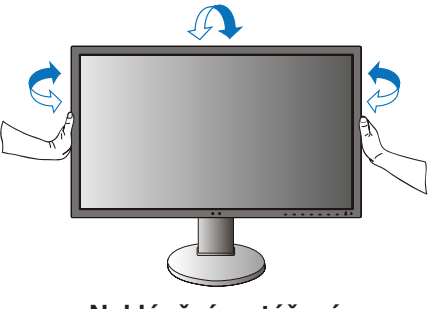

 **UPOZORNĚNÍ:** Při upravování prostorového nastavení monitoru postupujte opatrně. Při nastavování výšky obrazovky na monitor LCD příliš netlačte.

> Před přetočením obrazovky od ní odpojte napájecí kabel i všechny ostatní kabely. Monitor je nutné zvednout do nejvyšší polohy a co nejvíce naklonit, aby nenarazil o desku stolu nebo abyste si nepřivřeli prsty.

# **Montáž ohebného ramene**

Tento displej je navržen k použití s ohebným ramenem. Další informace si vyžádejte u zástupce společnosti NEC.

Příprava monitoru na upevnění jiným způsobem:

- Postupujte podle pokynů výrobce stojanu displeje.
- **UPOZORNĚNÍ:** Aby byly splněny požadavky na bezpečnost, je třeba monitor upevnit na rameno, které unese hmotnost monitoru. Podrobné informace naleznete na [strana](#page-29-1) 28. Před montáží odstraňte stojan monitoru.

# <span id="page-13-0"></span>**Odebrání podstavce před montáží**

Příprava monitoru na přemístění při změně umístění:

- 1. Odpojte všechny kabely.
- 2. Uchopte monitor na obou stranách a zvedněte jej do nejvyšší polohy.
- 3. Monitor umístěte obrazovkou dolů na hladký povrch (**obrázek S.1**).
- 4. Jednou rukou uchopte základnu a druhou rukou pojistnou páčku. Stlačte a přidržte pojistnou páčku ve směru šipek (**obrázek S.1**).
- 5. Zvednutím podstavce za jeho spodní stranu nahoru podstavec odpojte od monitoru (**obrázek S.1**). Monitor je nyní připraven k upevnění jiným způsobem. Při opětovném upevňování podstavce postupujte opačně.

**POZNÁMKA:** Při sejmutí podstavce monitoru zacházejte se zařízením opatrně.

# **Upevnění ohebného ramene**

Tento displej je navržen k použití s ohebným ramenem.

- 1. Nejprve odeberte podstavec podle pokynů v části **Odebrání podstavce před montáží**.
- 2. K upevnění ramene monitoru použijte 4 přiložené šrouby (**obrázek F.1**).

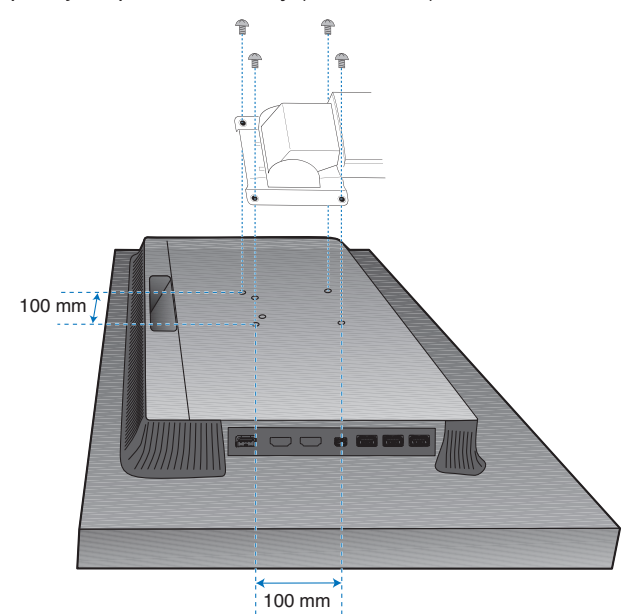

Hmotnost sestavy LCD: 6,9 kg

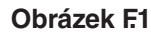

- **UPOZORNĚNÍ:** Při montáži používejte výhradně přiložené šrouby (4 kusy) nebo šrouby velikosti M4 (délka: tloušťka rámečku a podložky + 10–12 mm), aby nedošlo k poškození monitoru ani podstavce.
	- Aby byly splněny bezpečnostní požadavky, musí být monitor upevněn na rameno, které zaručuje nezbytnou stabilitu s ohledem na hmotnost monitoru. Tento monitor LCD lze používat pouze se schváleným ramenem (např. značky TUEV GS).
	- Dotáhněte všechny šrouby (doporučený utahovací moment: 98–137 N•cm). Povolený šroub by mohl zapříčinit pád monitoru z ramene.
	- Pokud při instalaci monitoru na pohyblivé rameno nelze položit monitor obrazovkou na plochý povrch, měla by být provedena dvěma nebo více lidmi.

**Obrázek S.1**

Montážní konzola

Jednotka

Podložka šroubu

Šroub

 $10-12$  mm  $\leftarrow$  Tloušťka konzole a podložky

# <span id="page-14-1"></span><span id="page-14-0"></span>**Funkce "Picture mode" (Režim obrazu)**

Zvolte "Picture mode" (Režim obrazu), který je nejvhodnější pro zobrazovaný typ obsahu.

Při aktivované funkci "Multi picture" (Více obrazů) můžete "Picture mode" (Režim obrazu) nastavit také samostatně pro jednotlivá okna.

U každého "Picture mode" (Režimu obrazu) je v "Preset" (Předvolbě) nakonfigurováno několik typů barevného prostoru. Podrobnosti nastavení uložených v "Preset" (Předvolbě) můžete změnit.

Každý "Picture mode" (Režim obrazu) zahrnuje nastavení funkcí "Luminance" (Jas), "Black" (Černá), "Gamma" (Gama), "White" (Bílá), "Red" (Červená), "Green" (Zelená) a "Blue" (Modrá). Nastavení těchto parametrů můžete změnit v nabídce "Picture mode" (Režim obrazu).

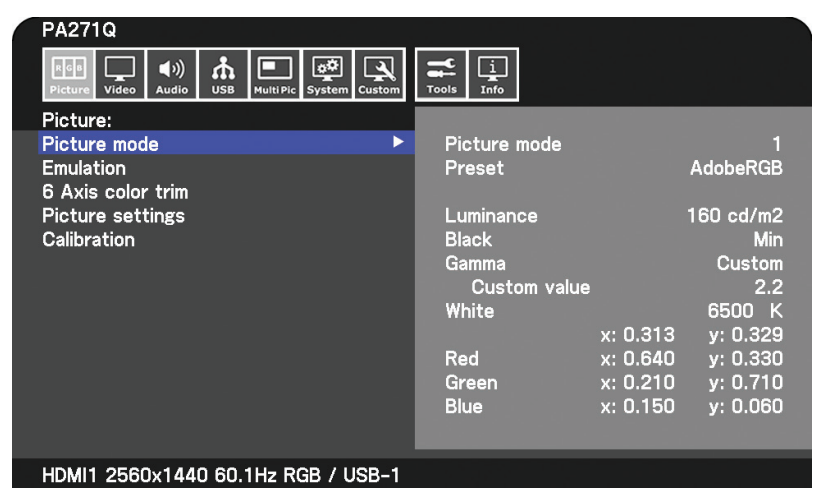

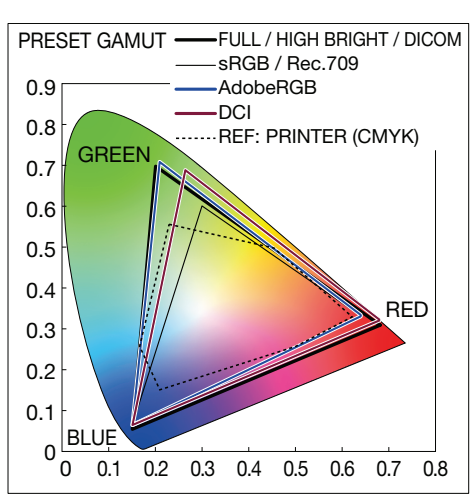

#### Typ nastavení "Preset" (Předvolba)

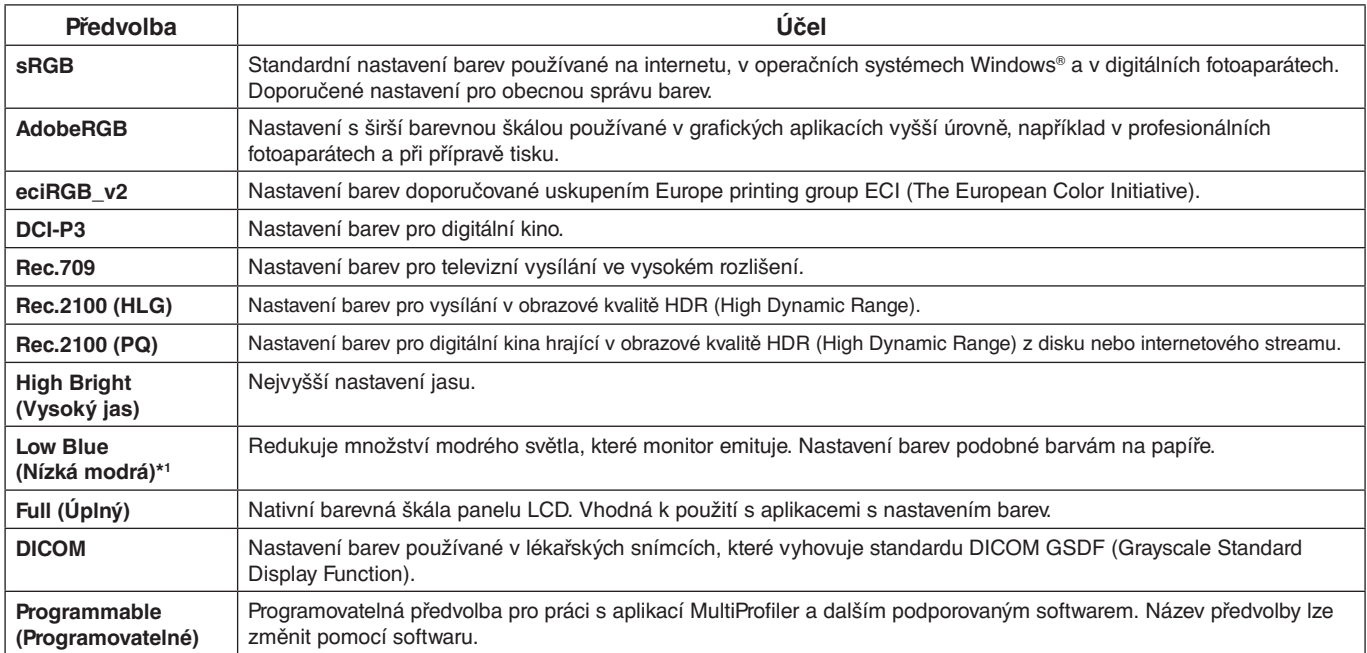

\*1 : Funkcja Low Blue Light (Słabe niebieskie światło) istotnie zmniejsza natężenie niebieskiego światła, co redukuje zmęczenie oczu.

**POZNÁMKA:** - V každém "Picture mode" (Režimu obrazu) jsou uložena také nastavení "Emulation" (Emulace) a "6 Axis color trim" (Úprava barvy 6 os).

- Neshoduje-li se zvolený "Picture mode" (Režim obrazu) s nastavením barev počítače (profil ICC), není reprodukce barev zobrazeného obrazu přesná.
- K přesnějšímu nastavení barev a k nastavení automatické volby profilu ICC v počítači doporučujeme používat software MultiProfiler. Na stránkách NEC Display Solutions je k dispozici nejnovější verze softwaru MultiProfiler.
- Značka "\*" je zobrazena u upravených režimů obrazu.

# <span id="page-15-0"></span>**Funkce portu USB typu C**

Port USB typu C, kterým je monitor vybaven, podporuje níže uvedené funkce. Všechny tři funkce je možné používat současně, ale momentální způsob fungování připojeného zařízení USB-C vždy závisí na jeho funkci a specifikacích. Stav momentálně používaných funkcí můžete zjistit na obrazovce OSD v části "USB-C Information" (Informace o USB typu C).

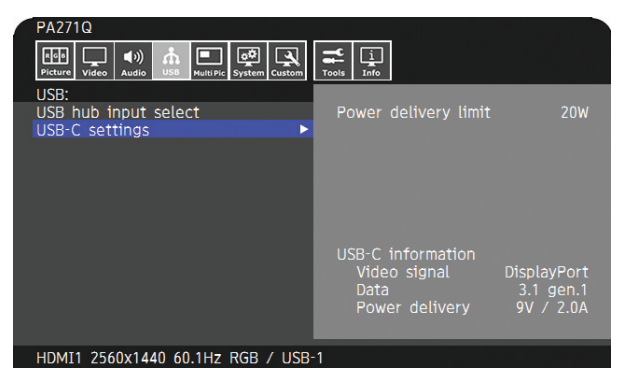

#### **Vstup video- a audiosignálu**

Podporuje vstup typu DisplayPort (DisplayPort Alt Mode na USB typu C). Podporuje 10bitový signál RGB a DisplayPort s přenosem multistream (viz [strana](#page-20-0) 19).

**POZNÁMKA:** Tato funkce je k dispozici, pokud je připojené zařízení USB-C kompatibilní s přenosem z DisplayPort Alt Mode na USB typu C. Používejte kabel USB-C, který je kompatibilní s USB3.1 Gen.1 nebo Gen.2.

#### **Napájení (viz [strana](#page-29-1) 28)**

Nabíjí připojené zařízení USB (USB Power Delivery).

- **POZNÁMKA:** Tato funkce je dostupná, pokud je připojené zařízení USB-C kompatibilní s technologií USB Power Delivery.
	- Maximální možný příkon tohoto napájení je 30 W, ale jeho hodnota závisí na připojeném zařízení a kabelu. Konkrétní hodnoty napětí a proudu při napájení jsou uvedeny mezi informacemi na obrazovce OSD. Pokud připojené zařízení neumožňuje napájení přes USB nebo nedojde k rozpoznání zařízení, zobrazí se údaj "---".

V takovém případě je v závislosti na připojených zařízeních a kabelech možné napájení zajistit v souladu s napájením přes USB typu C.

- Používejte kabely USB-C, které jsou kompatibilní s technologií USB Power Delivery.

#### **Funkce rozbočovače USB**

Umožňuje používat zařízení USB, která jsou připojena k výstupnímu portu monitoru.

**POZNÁMKA:** - Pokud je odeslán signál na vstup portu USB mimo povolený rozsah časování signálu, může dojít k tomu, že se zařízení připojí pouze jako USB 2.0, i když podporuje USB 3.1 Gen.1. V takovém případě dojde během přepínání mezi USB 3.1 Gen.1 a USB 2.0 k dočasnému odpojení rozbočovače USB.

- K dočasnému odpojení rozbočovače USB dojde při změně nastavení přenosu SST na MST. Před změnou nastavení odpojte zařízení USB.

#### **POZNÁMKA:** Informace o zařízeních a kabelech USB-C, které prošly testováním, naleznete na webových stránkách NEC Display Solutions.

V zájmu zachování bezpečnosti a spolehlivosti používaného vybavení důrazně doporučujeme používat pouze otestované kabely.

# Česky

# **Funkce řízení spotřeby**

Funkce řízení spotřeby šetří energii automatickým snížením spotřeby monitoru, pokud nebyla po určitou dobu použita myš ani klávesnice.

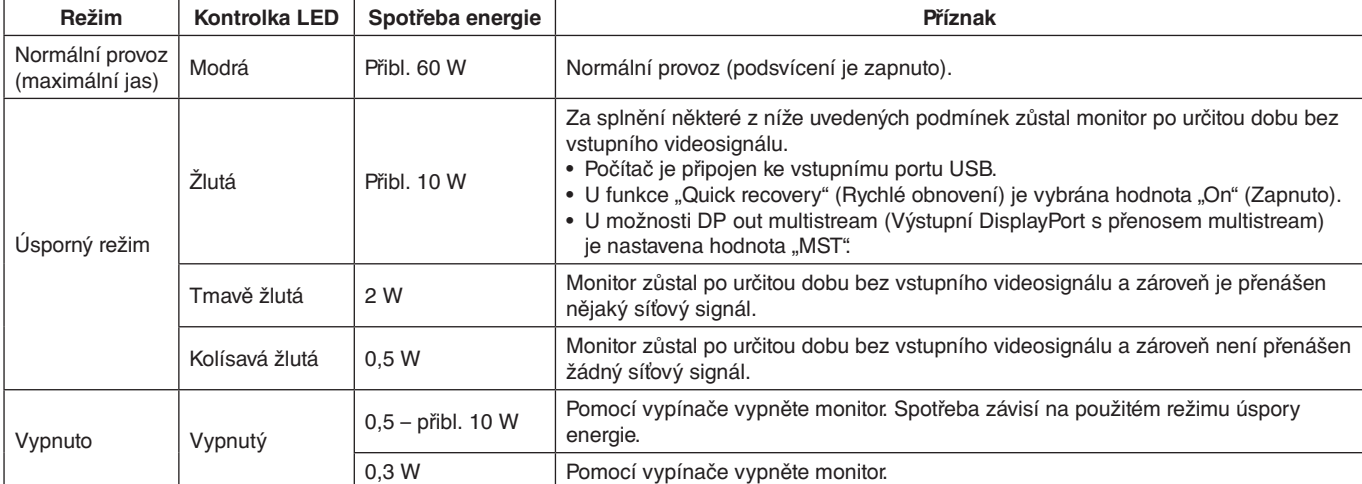

Spotřeba energie závisí na nastavení obrazovky OSD nebo na tom, jaká zařízení jsou k monitoru připojena.

**POZNÁMKA:** Tato funkce pracuje správně s počítači, které vyhovují normě DPM (Display Power Management), kterou schválila organizace VESA. Barvu indikátoru LED při normálním provozu si lze uzpůsobit (viz [strana](#page-23-3) 22).

<span id="page-17-1"></span><span id="page-17-0"></span>Řada ovládacích prvků z nabídky OSD je také dostupná v dodávaném softwaru MultiProfiler, který vyvíjí společnost NEC Display Solutions. Na stránkách NEC Display Solutions je k dispozici nejnovější verze softwaru MultiProfiler.

# **Ovládací tlačítko OSD (On-Screen Display) na přední straně monitoru má následující funkce:**

Nabídku OSD otevřete stisknutím tlačítka [Menu] (Nabídka). Vstupní signál lze změnit tlačítkem [Input] (Vybrat).

**POZNÁMKA:** Chcete-li změnit vstup signálu, musíte nabídku OSD zavřít. Některé funkce nemusejí být v závislosti na modelu nebo volitelném vybavení dostupné.

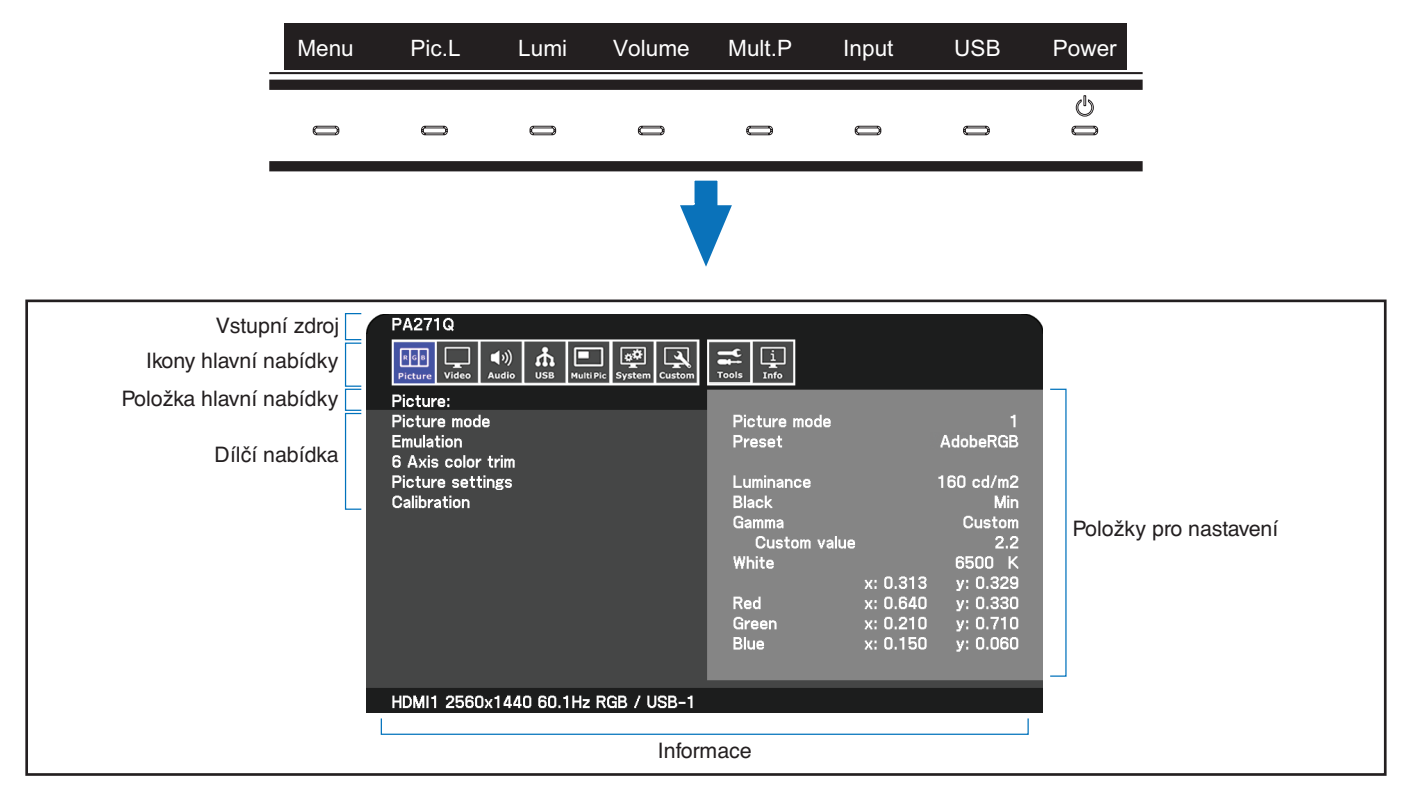

Popisky tlačítek i jejich funkce se po otevření nabídky OSD změní.

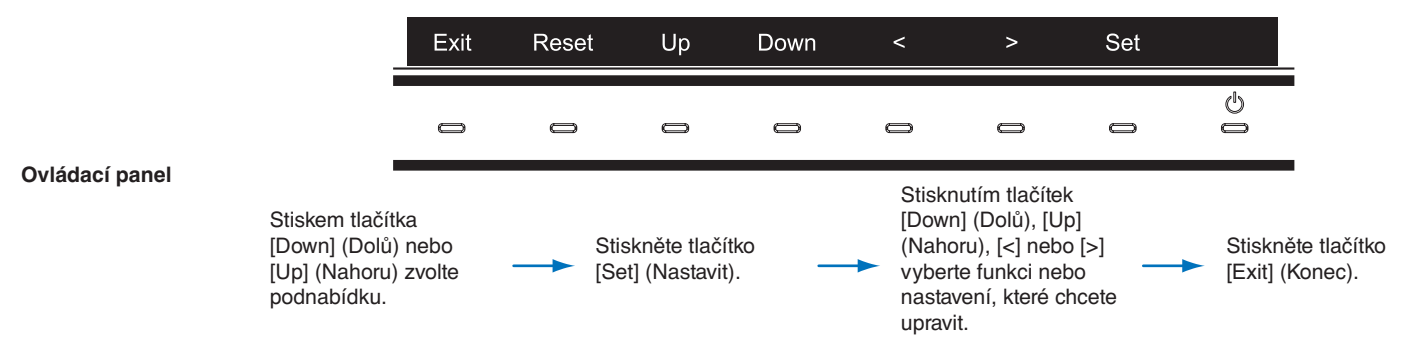

**POZNÁMKA:** Dotknij przycisku [Reset], aby przywrócić wybrane elementy do ustawienia fabrycznego.

<span id="page-18-0"></span>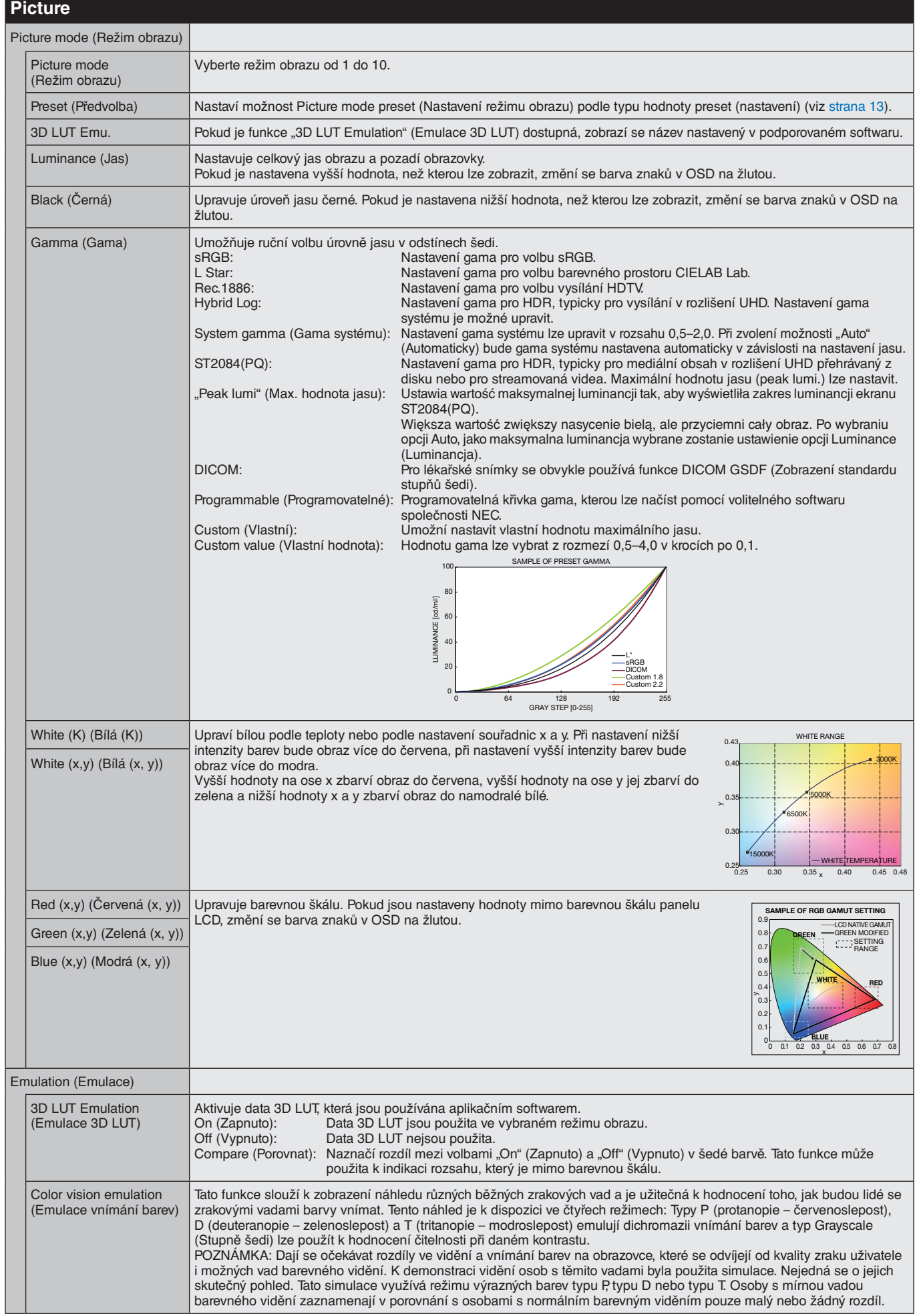

<span id="page-19-1"></span><span id="page-19-0"></span>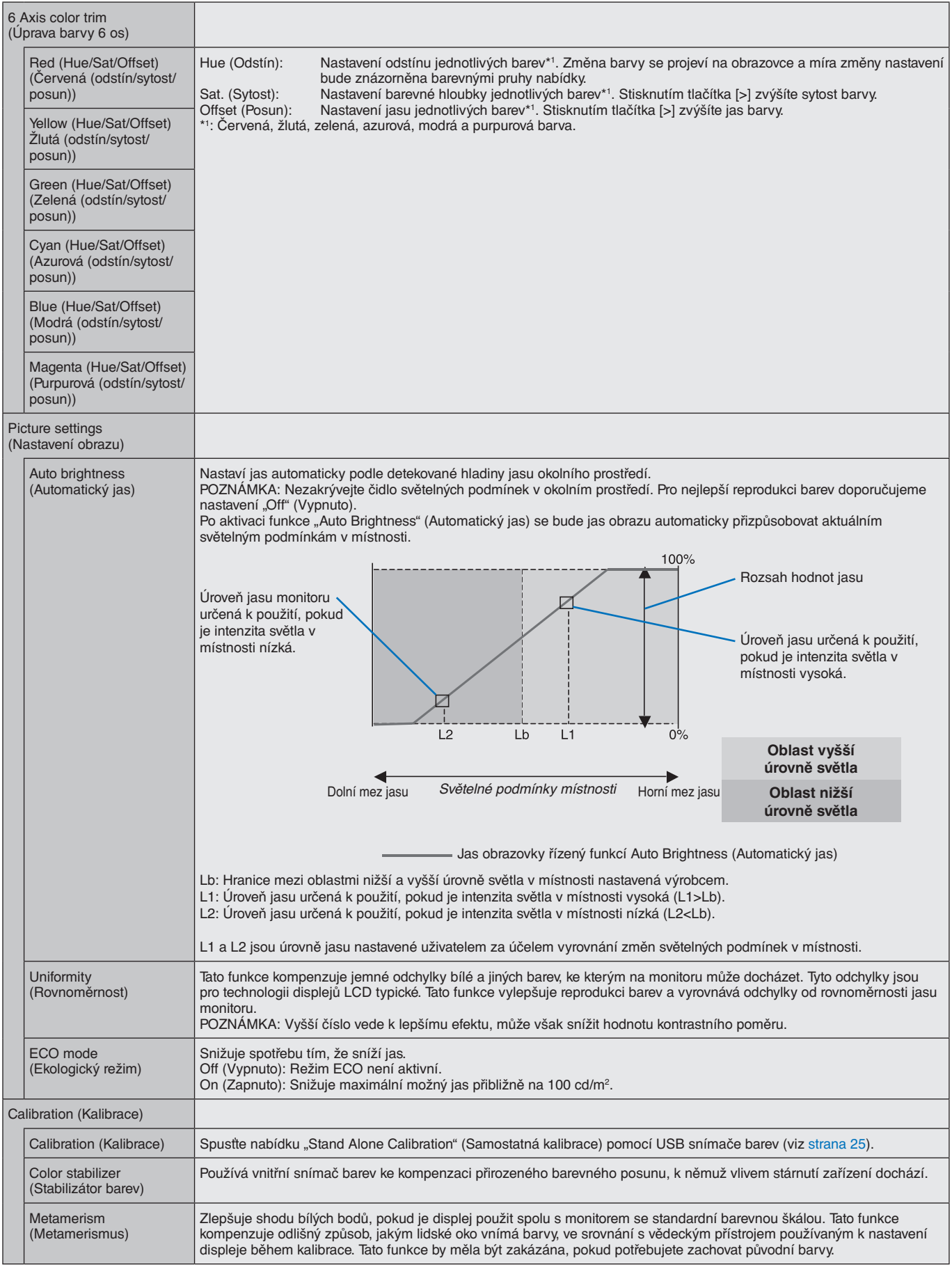

<span id="page-20-0"></span>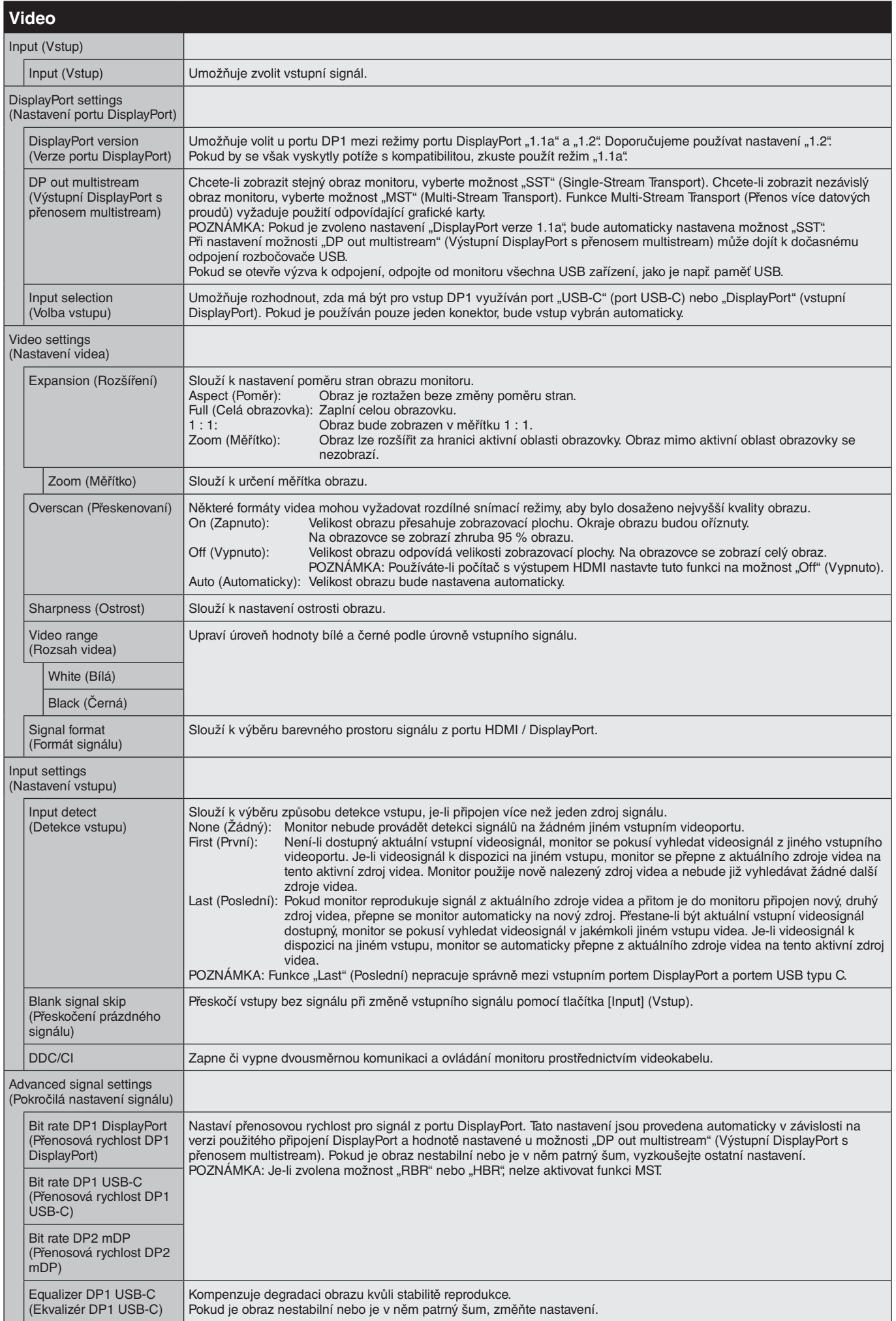

<span id="page-21-1"></span><span id="page-21-0"></span>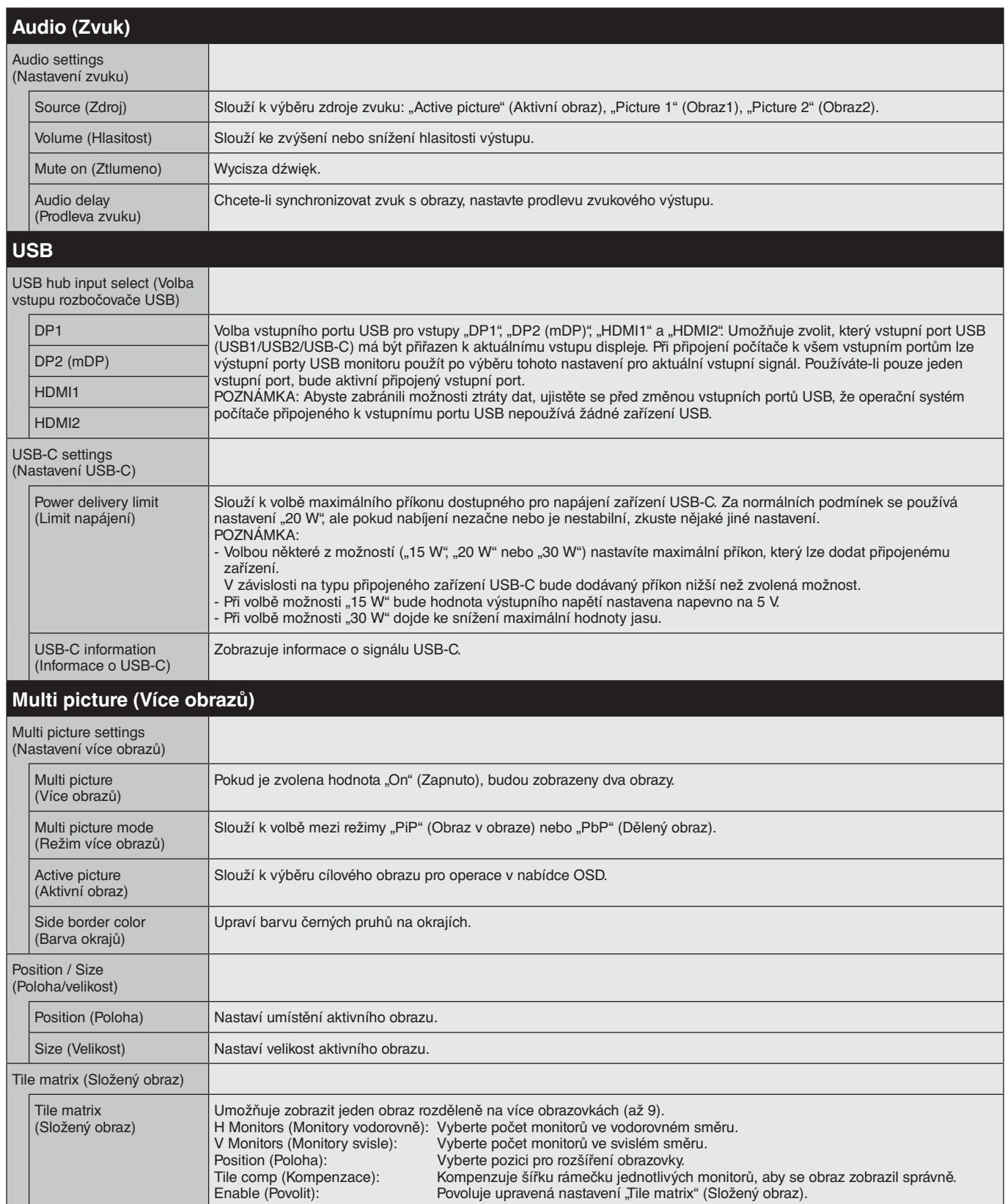

<span id="page-22-1"></span><span id="page-22-0"></span>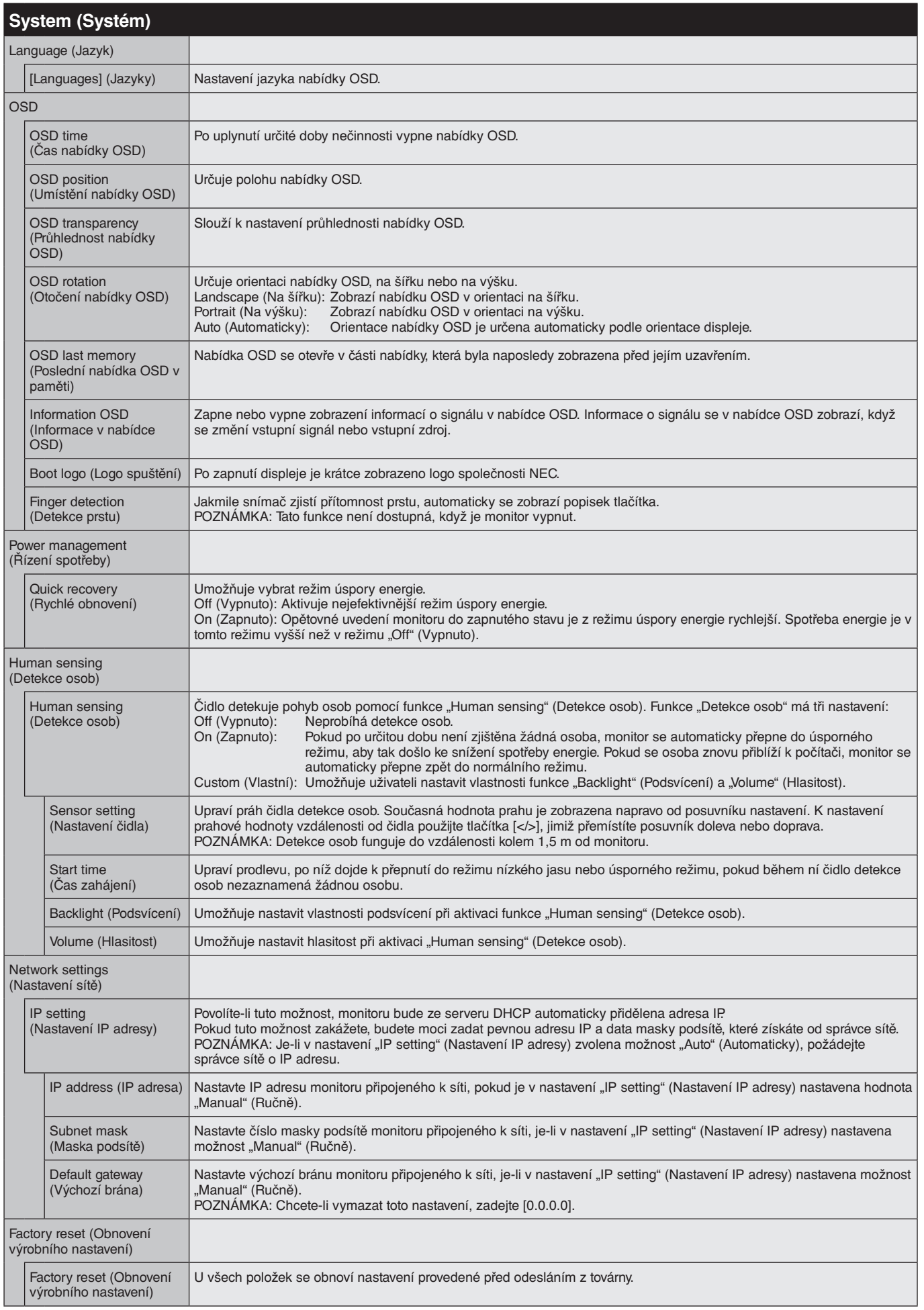

<span id="page-23-4"></span><span id="page-23-3"></span><span id="page-23-2"></span><span id="page-23-1"></span><span id="page-23-0"></span>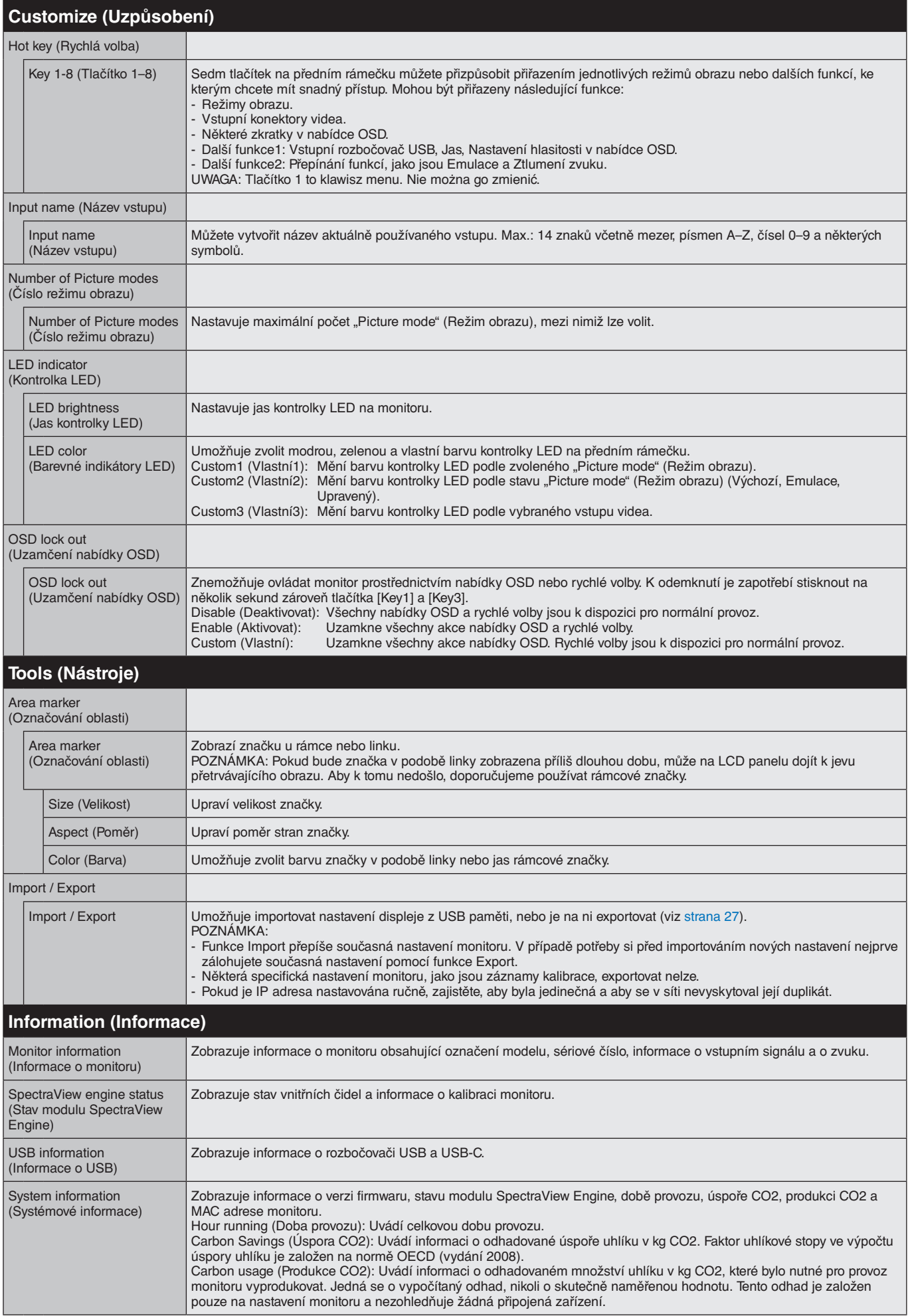

# <span id="page-24-1"></span><span id="page-24-0"></span>**Funkce ovládání prostřednictvím sítě LAN**

Umožňuje ovládat nastavení monitoru po síti prostřednictvím vlastní aplikace nebo webového prohlížeče v připojeném počítači nebo chytrém telefonu.

### **Příklad připojení k síti LAN:**

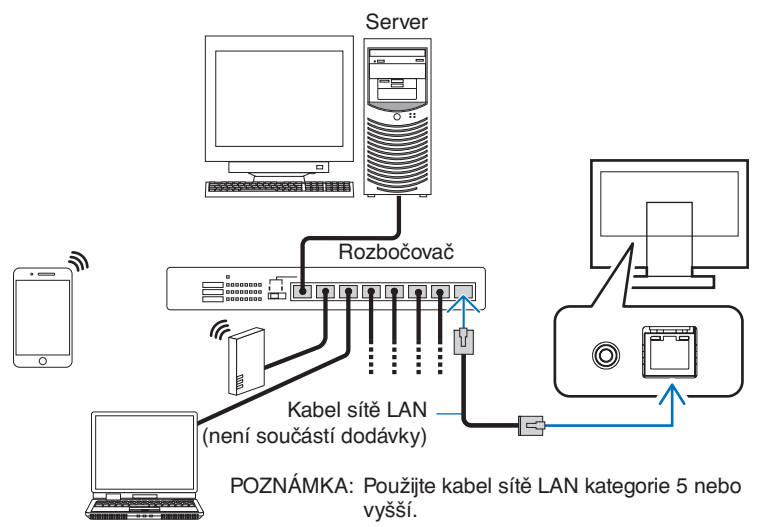

# **Příprava před použitím**

Připojte monitor k síti běžně prodávaným kabelem sítě LAN. Nastavte IP adresu (viz [strana](#page-22-1) 21).

# **Použití řídicího softwaru**

Řídicí software umožňuje ovládat nastavení monitoru a získat informace o stavu monitoru, včetně informací o kalibraci. Stáhněte si tento software z našich webových stránek a nainstalujte si jej do počítače.

# **Ovládání nabídky OSD prostřednictvím webového prohlížeče (funkce HTTP serveru)**

Přepínat mezi režimy obrazu a vstupy videa můžete také prostřednictvím webového prohlížeče. Chcete-li tuto funkci použít, zadejte URL adresu monitoru do webového prohlížeče v připojeném chytrém telefonu nebo počítači. http://<IP adresa monitoru>/index.html

K ovládání nabídky OSD můžete místo tlačítek umístěných na monitoru použít webový prohlížeč. Pomocí možnosti "Hot key" (Rychlá volba) v nabídce OSD si můžete tyto funkce uzpůsobit.

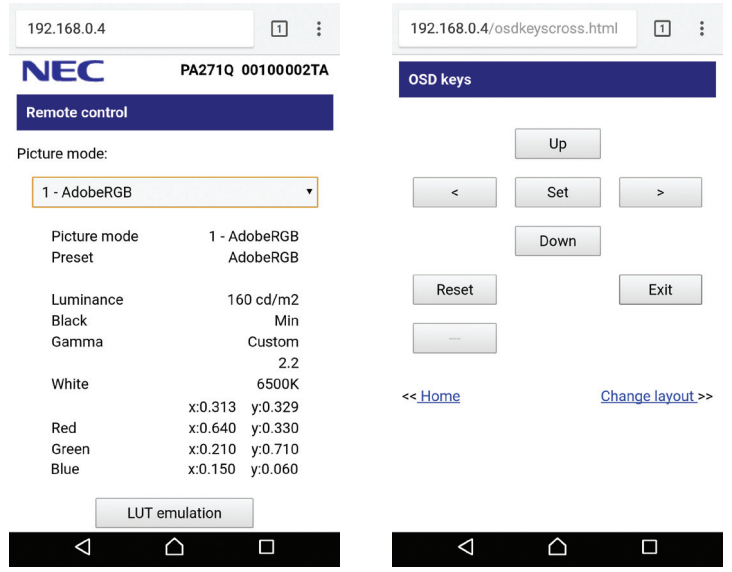

Z bezpečnostních důvodů si můžete nastavit přístupové heslo k funkci HTTP serveru. Doporučujeme, abyste v nastavení funkce Heslo HTTP serveru zvolili možnost "Enable" (Aktivovat). V heslu můžete využít písmena A–Z, číslice 0–9 a některé další symboly. Výchozím nastavením je [0000]. Jméno uživatele je "PA271Q".

POZNÁMKA: Výchozím způsobem nastavení IP adresy je režim "Auto" (Automaticky). IP adresa je v takovém případě přiřazena monitoru automaticky po připojení kabelu sítě LAN nebo po resetování monitoru.

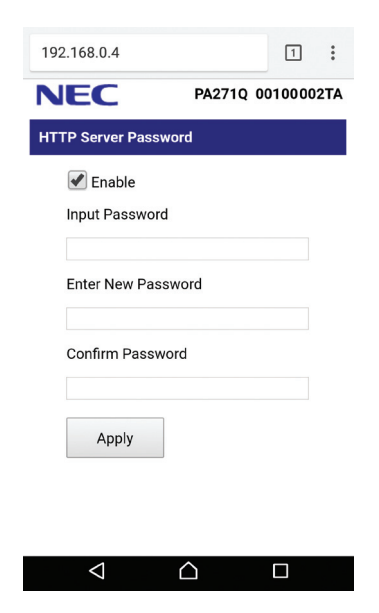

Pokud monitor na příkazy nebo na kliknutí na tlačítka v prohlížeči reaguje se zpožděním nebo nepřijatelně pomalu, důvodem je přetížení sítě nebo nevhodná nastavení síťového připojení. Pokud tato situace nastane, kontaktujte správce sítě.

Monitor nemusí odpovídat, jsou-li tlačítka zobrazená v prohlížeči opakovaně stisknuta rychle po sobě. Pokud tato situace nastane, chvíli vyčkejte a poté akci zopakujte. Pokud stále nedošlo k žádné odezvě, monitor vypněte a znovu zapněte.

Funkce HTTP serveru byla odzkoušena v několika významnějších webových prohlížečích. Není však zaručeno, že bude fungovat ve všech webových prohlížečích.

Pokud se ve webovém prohlížeči nezobrazí obrazovka HTTP serveru, obnovte stránku (nebo vymažte mezipaměť).

Operace v prohlížeči používajícím server proxy nemusí být v závislosti na typu tohoto serveru a způsobu nastavení proveditelné. Ačkoli je jednou z příčin typ serveru proxy, je možné, že položky, které byly skutečně nastaveny, nebudou z důvodu efektivity využívání mezipaměti zobrazeny. Proto také nemusí být provedená nastavení uplatněna. Server proxy doporučujeme používat jen tehdy, když je sítí vyžadován.

# <span id="page-26-1"></span><span id="page-26-0"></span>**Funkce Stand Alone Calibration (Samostatná kalibrace)**

Tato funkce umožňuje provést kalibraci monitoru bez použití počítače. Chcete-li otevřít dílčí nabídku Stand Alone Calibration (Samostatná kalibrace) v nabídce OSD, začněte volbou Calibration (Kalibrace) (viz [strana](#page-19-1) 18) v nabídce OSD nebo připojte podporovaný snímač barev USB k portu SENS/MEM.

Zvolte některou z funkcí v nabídce a postupujte podle pokynů ve zprávě nabídky OSD.

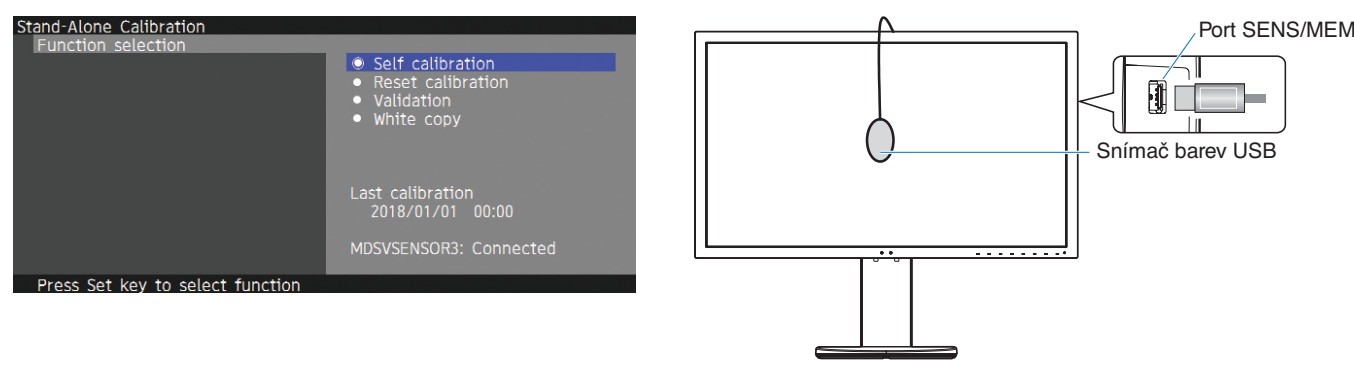

# **Self calibration (Autokalibrace)**

Tato funkce slouží k aktualizaci referenčních dat vnitřního procesoru barev pomocí dat naměřených samostatným snímačem barev, jimiž jsou nahrazována původní data z měření ve výrobě. Uživatelská měření snímačem barev poskytnou data, která se stanou referencí pro všechna nastavení barev displeje a podle kterých budou aktualizovány i všechny předvolby. Po připojení podporovaného snímače barev USB k portu SENS/MEM provede monitor měření i kalibraci automaticky. Umístěte snímač barev USB na prostředek monitoru a postupujte podle instrukcí zobrazovaných ve zprávách nabídky OSD. Při použití nepodporovaného snímače barev, jako je například analyzátor barev na krátkou vzdálenost, můžete ručně zadat naměřená data Y/x/y do nabídky OSD. Všechny režimy obrazu jsou kalibrovány současně při aktualizaci těchto kalibračních dat. Není proto zapotřebí provádět další kalibraci kvůli používání jiných režimů obrazu ani upravovat nastavení těchto režimů obrazu.

# **Reset calibration (Resetování kalibrace)**

Odstraní výsledky funkce "Self calibration" (Autokalibrace) a inicializuje vnitřní optická data pomocí dat z kalibrace ve výrobě. Jediná operace ovlivní všechny režimy obrazu.

# **Validation (Ověřování)**

Změří hodnoty barevných skvrn pomocí čidla barev USB a ověří výsledky kalibrace. Výsledek ověřování je indikován jako průměrná hodnota barevných odchylek (dE). Vyšší hodnoty znamenají, že rozdíly mezi hodnotami naměřenými zabudovaným čidlem barev a čidlem barev USB jsou velké. Obecně lze říci, že monitor je možné používat bez obtíží, pokud má tento rozdíl hodnotu 3,0 nebo nižší. Pokud je však hodnota vyšší, než jste očekávali, zkuste znovu spustit funkci "Self calibration" (Autokalibrace).

# **White copy (Kopie bílé)**

Tato funkce provádí měření jasu a bílého bodu cílového monitoru (A) a nastavuje tyto hodnoty do aktuálního režimu obrazu tohoto monitoru (B). Použití této funkce sníží rozdíly v zobrazení jednotlivých displejů a usnadňuje jejich sesouhlasení.

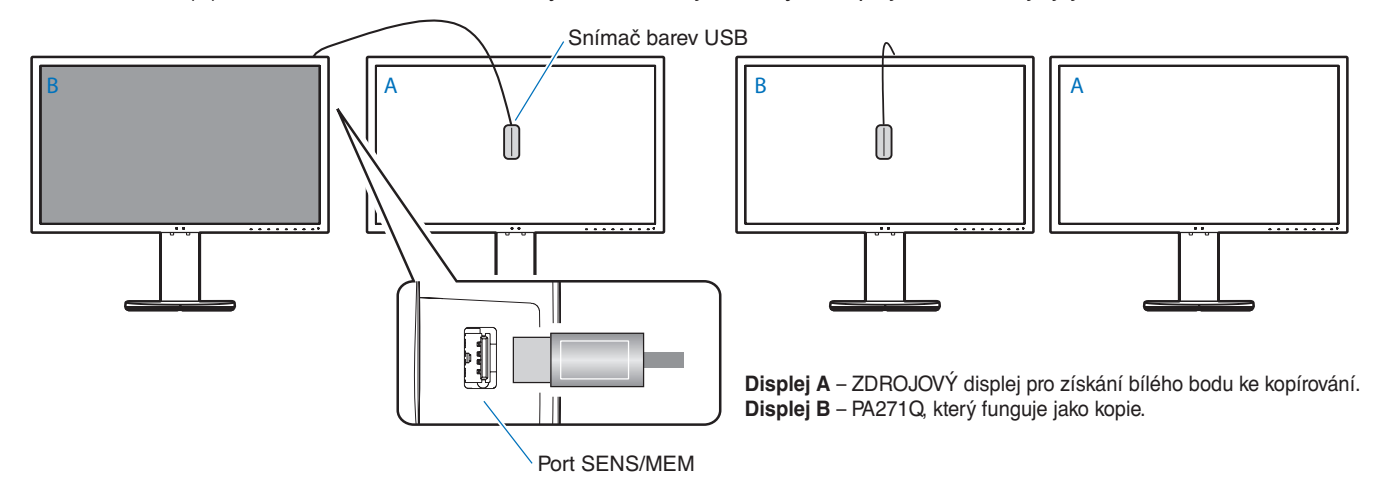

#### **POZNÁMKA:** Podporovaným snímačem barev USB připojeným k portu SENS/MEM je v tomto případě snímač MDSVSENSOR3.

Po zapnutí monitoru je funkce "Color stabilizer" (Stabilizátor barev) vnitřně zaneprázdněná a vyžaduje zahřátí. Provedení kalibrace v této fázi by ovlivnilo kvalitu kalibrace.

Výsledky funkce "Self calibration" (Autokalibrace) a funkce "Validation" (Ověřování) jsou uloženy v monitoru a mohou být čteny pomocí softwaru na počítači. Tuto funkci lze použít, pouze pokud je nastaven čas monitoru. Postupujte podle pokynů v nabídce OSD a nastavte čas. Po nastavení času bude monitor pokračovat automaticky v počítání, pokud bude připojen ke zdroji střídavého napětí.

Funkce "White copy" (Kopie bílé) nastaví pouze jas monitoru a bílý bod. K přesnějšímu srovnání barev použijte software MultiProfiler, který si můžete stáhnout z webových stránek společnosti NEC Display Solutions.

# <span id="page-28-2"></span><span id="page-28-0"></span>**Import/Export a aktualizace firmwaru pomocí USB flash disku**

# <span id="page-28-1"></span>**Import/Export a aktualizace firmwaru pomocí USB flash disku**

K uložení zálohy nebo kopie režimů obrazu a nastavení monitoru na USB flash disk lze využít port SENS/MEM. Můžete také aktualizovat firmware monitoru.

Možnost USB flash drive se v nabídce OSD zobrazí po vybrání možnosti "Import/Export" (viz [strana](#page-23-4) 22) z nabídky OSD nebo po připojení USB flash disku do portu SENS/MEM.

**POZNÁMKA:** Tato funkce není dostupná, pokud používáte porty USB z rozbočovače USB. Tato funkce funguje pouze při využití portu SENS/MEM.

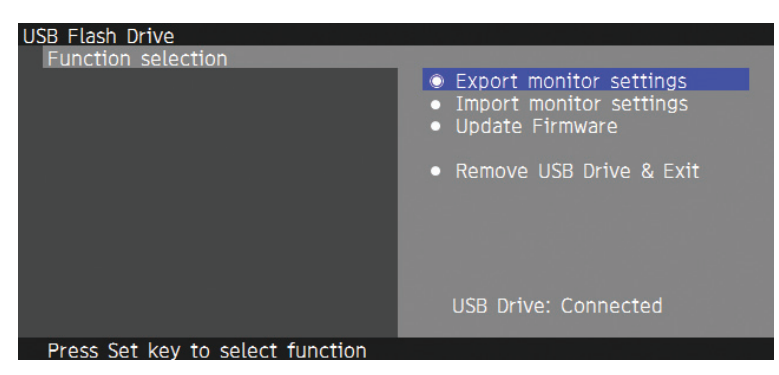

Zvolte některou z funkcí v nabídce a postupujte podle pokynů ve zprávě nabídky OSD.

# **Export monitor settings (Export nastavení monitoru)**

Exportuje nastavení monitoru jako zálohu nebo kopii do paměti USB. Vyberte typ exportovaných položek.

- 
- Current Picture mode (Aktuální režim obrazu): Exportujte nastavení režimu obrazu právě aktivního okna. All Picture modes (Všechny režimy obrazu): Exportuje nastavení všech režimů obrazu.

All monitor settings (Všechna nastavení monitoru): Exportuje všechna nastavení dostupná v nabídce OSD.

Název exportovaného souboru bude automaticky nastaven tak, aby nedošlo k duplikaci.

# **Import monitor settings (Import nastavení monitoru)**

Importuje soubor s exportovaným nastavením a přepíše současné nastavení OSD.

Budou přepsána pouze ta nastavení OSD, která jsou obsažena v exportovaném souboru.

Exportované soubory umístěte na flash disku do kořenové složky.

Pokud jste nastavili IP adresu tohoto monitoru ručně, ujistěte se, že tuto IP adresu neduplikujete.

**POZNÁMKA:** Monitor dokáže detekovat až 15 souborů, proto na disk nenahrávejte více než 15 souborů.

# **Update Firmware (Aktualizace firmwaru)**

Provede aktualizaci firmwaru monitoru. Soubor k aktualizaci firmwaru předem umístěte na USB disk do kořenové složky.

Během aktualizace firmwaru bude kontrolka LED blikat zeleně. Po dokončení aktualizace se monitor automaticky restartuje. Po restartu vypněte a znovu zapněte hlavní vypínač.

# **Remove USB Drive and Exit (Odpojit USB disk a ukončit)**

Připravuje USB flash disk na odpojení a zavírá nabídku OSD. Doporučujeme tuto funkci používat před každým odpojením USB flash disku od monitoru.

**POZNÁMKA:** Podporovaným formátem souborového systému USB flash disků je formát FAT32.

Funkce "Import/Export" neexportuje závislá nastavení jednotlivých monitorů, např. stav kalibrace. Exportovaný soubor může být importován do jiných monitorů PA271Q. Nejnovější kompatibilní modely schopné využít funkce "Import/Export" budou uvedeny na webových stránkách společnosti NEC Display Solutions.

Vytvoření exportního souboru je podmíněno nastavením času. Postupujte podle pokynů v nabídce OSD a nastavte čas. Po nastavení času bude monitor automaticky pokračovat v počítání, pokud bude připojen ke zdroji střídavého napětí.

Informace o vydaných verzích firmwaru naleznete na webových stránkách společnosti NEC Display Solutions.

# <span id="page-29-1"></span><span id="page-29-0"></span>**Technické údaje**

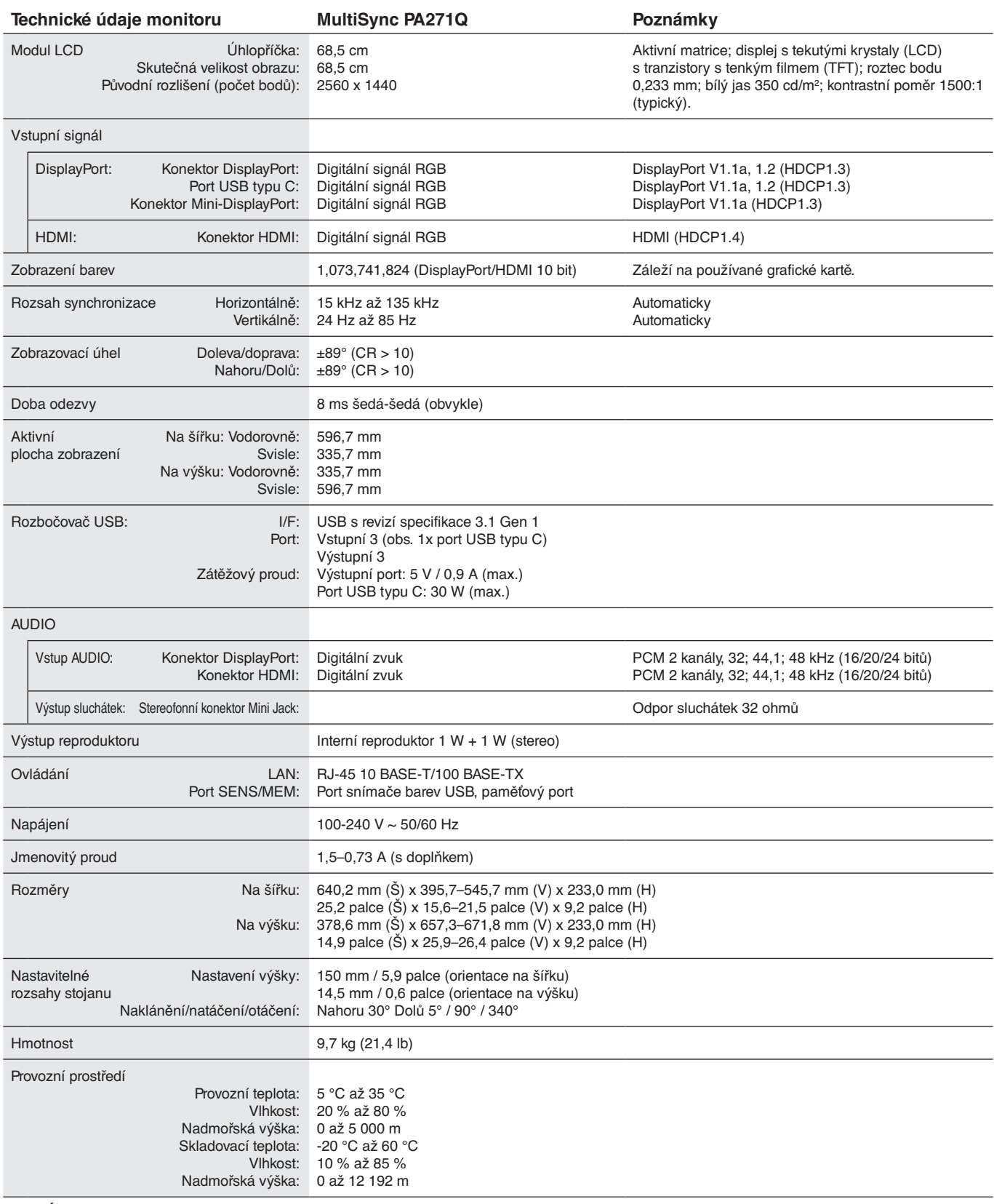

**POZNÁMKA:** Změna technických údajů vyhrazena.

# **Hlavní podporované kmitočty**

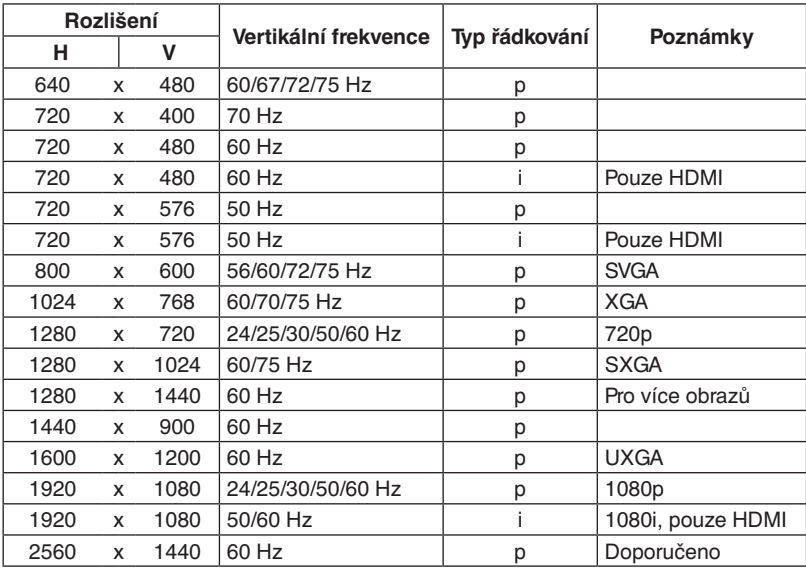

p: Progresivní

i: Propletené

**POZNÁMKA:** Pokud vyberete rozlišení monitoru, které není pro displej nativní, případný text zobrazený na monitoru expanduje vodorovně i svisle tak, aby toto vlastní rozlišení vyplnilo celou obrazovku. K tomu se používá technologie prokládání rozlišení, která se běžně používá u většiny plochých displejů.

### <span id="page-31-1"></span><span id="page-31-0"></span>**Na monitoru není obraz.**

- Zkontrolujte zapojení signálního kabelu propojení grafické karty s počítačem.
- Zasuňte grafickou kartu zcela do zásuvky.
- Zkontrolujte hlavní vypínač musí být v poloze ON (Zapnuto).
- Vypínač monitoru a vypínač počítače musí být v poloze ON (Zapnuto).
- Přesvědčte se, že bylo na grafické kartě nebo v používaném systému zvoleno podporované rozlišení. Pokud jste na pochybách, vyhledejte si informace v uživatelské příručce ovladače displeje nebo systému, abyste mohli změnit rozlišení.
- Zkontrolujte monitor a grafickou kartu s ohledem na kompatibilitu a doporučená časování signálu.
- Zkontrolujte konektor signálního kabelu, zda kolíky nejsou zdeformované nebo zatlačené dovnitř.
- Monitor automaticky přejde do pohotovostního režimu po uplynutí přednastavené doby od ztráty videosignálu. Stiskněte tlačítko na monitoru.

#### **Tlačítko napájení je bez odezvy**

- Vypojte napájecí kabel monitoru ze zásuvky. Monitor se vypne a zresetuje.
- Zkontrolujte hlavní vypínač monitoru.

#### **Dosvit obrazu**

• Dosvitem obrazu se označuje zbytkový obraz ("duch") předchozího obrazu, který zůstane viditelný na obrazovce. Narozdíl od běžných monitorů není dosvit obrazu na displeji LCD trvalý, ale přesto by se mělo předejít zobrazení statického obrazu po dlouhou dobu. Chcete-li zmírnit dosvit obrazu, vypněte monitor na stejně dlouhou dobu, po jakou byl poslední obraz zobrazen.

Jestliže byl například obraz na obrazovce hodinu a zůstal po něm zbytkový obraz, znovu vypněte monitor na jednu hodinu, aby obraz zmizel.

#### **POZNÁMKA:** Stejně jako u všech osobních zobrazovacích zařízení doporučuje společnost NEC DISPLAY SOLUTIONS pravidelné používání spořičů obrazovky při nečinnosti a vypnutí monitoru v době, kdy se nepoužívá.

#### **Ztráta barvy obrazu**

- Ujistěte se, že je u funkcí "3D LUT Emulation" (Emulace 3D LUT) a "Color vision emulation" (Emulace vnímání barev) vybrána hodnota "Off" (Vypnuto).
- Ověřte, zda se nastavení "Picture mode" (Režim obrazu) shoduje s nastavení ICC v počítači.

#### **Nepravidelnosti barev na obrazovce**

- Snižte "Luminance" (Jas).
- Nastavte hodnotu "Uniformity" (Rovnoměrnost) na 5.

#### **Je zobrazeno hlášení "Out of range" (Mimo rozsah; obrazovka je černá nebo zobrazuje jen hrubý obraz)**

- Obraz má hrubé rysy (chybí pixely) a je zobrazeno upozornění OSD "Out of range" (Mimo rozsah): Příliš vysoká hodnota hodin signálu nebo rozlišení. Zvolte jeden z podporovaných režimů.
- Na černé obrazovce je upozornění OSD "Out of range" (Mimo rozsah): Kmitočet signálu je mimo rozsah. Zvolte jeden z podporovaných režimů.

#### Obraz je nestálý, nezaostřený nebo "plave"

- Zkontrolujte řádné zapojení signálního kabelu do počítače.
- Zkontrolujte monitor a grafickou kartu s ohledem na kompatibilitu a doporučená časování signálu.
- Je-li obraz zkreslený, změňte režim video na neprokládaný a použijte obnovovací kmitočet 60 Hz.

#### **Indikátor na monitoru nesvítí**

- Hlavní vypínač musí být v poloze ON (zapnuto) a napájecí šňůra musí být řádně připojena.
- Zkontrolujte hlavní vypínač musí být v poloze ON (Zapnuto).
- Zvyšte nastavení "LED Brightness" (Jas kontrolky LED).

#### **Obraz není dostatečně jasný**

- Ujistěte se, že režim "ECO mode" (Ekologický režim) je na nastaven na "Off" (Vypnuto) a limit "Power delivery limit" (Limit napájení) je nastaven na "15 W" nebo "20 W".
- Ke snížení jasu displeje dochází z důvodu dlouhodobého používání nebo extrémního chladu.
- Pokud displej nedokáže dosáhnout požadovaného jasu, číselná hodnota jasu v nabídce OSD bude mít žlutou barvu.
- Při používání vstupu HDMI změňte nastavení funkce "Video range" (Rozsah videa).

#### **Barvy kontrolky LED, kromě modré, blikají nebo žhnou**

- Mohla se vyskytnout určitá chyba, obraťte se na svého dodavatele.
- Je-li monitor vypnutý a vnitřní teplota je vyšší než normální provozní teplota, zabliká kontrolka LED pětkrát nebo šestkrát červeně. Zapněte monitor znovu poté, co si ověříte, že vnitřní teplota klesla pod normální provozní teplotu.
- Monitor může být v pohotovostním režimu. Stiskněte na monitoru hlavní vypínače.
- Pokud kontrolka LED během aktualizace firmwaru bliká červeně, vypněte a znovu zapněte zařízení hlavním vypínačem a proveďte aktualizaci znovu.

#### **Obraz není správně reprodukován**

• Přesvědčte se, že bylo na grafické kartě nebo v používaném systému zvoleno podporované rozlišení. Pokud jste na pochybách, vyhledejte si informace v uživatelské příručce grafické karty nebo systému, abyste mohli změnit rozlišení.

#### **Vybrané rozlišení je zobrazeno nesprávně**

Pomocí nabídky OSD otevřete nabídku "Monitor information" (Informace o monitoru) a ověřte, zda bylo vybráno vhodné rozlišení.

#### **Žádný obraz**

- Není-li na obrazovce žádný obraz, monitor vypněte a znovu zapněte stisknutím vypínače.
- Ujistěte se, že počítač není v režimu úspory energie (stiskněte libovolnou klávesu na klávesnici nebo se dotkněte připojené myši).
- Některé grafické karty nevysílají videosignál v nízkém rozlišení přes port DipslayPort, pokud monitor vypnete a opět zapnete nebo pokud napájecí kabel odpojíte a znovu připojíte.

#### **Není slyšet zvuk**

- Zkontrolujte, zda není aktivována funkce vypnutí zvuku (mute).
- Zkontrolujte, zda není hlasitost nastavena na minimum.
- Zkontrolujte, zda počítač podporuje přenos zvukového signálu prostřednictvím konektoru DisplayPort nebo HDMI.

#### **Změna jasu v průběhu času**

- Změňte nastavení "Auto brightness" (Automatický jas) na "Off" (Vypnuto).
- POZNÁMKA: Pokud je funkce "Auto brightness" (Automatický jas) nastavena na hodnotu "On" (Zapnuto), monitor automaticky přizpůsobí jas okolnímu prostředí. Pokud se změní jas okolního prostředí, změní se také nastavení monitoru.

#### **Rozbočovač USB není funkční**

- Zkontrolujte, zda je kabel USB řádně připojen. Přečtěte si uživatelskou příručku k zařízení USB.
- Zkontrolujte, zda je vstupní port USB na monitoru propojen s výstupním portem USB na počítači. Ověřte, že je počítač zapnutý.
- Při použití 2 vstupních připojení odpojte jeden vstupní kabel USB.
- Zařízení vypněte a znovu zapněte vypínačem.

#### **Vstup USB nebo ovládání prostřednictvím sítě LAN nejsou dostupné**

- Zkontrolujte kabel sítě LAN.
	- Pro toto připojení je vyžadován kabel sítě LAN kategorie 5 nebo vyšší.
- Zkontrolujte, zda je vstupní port USB na monitoru propojen s výstupním portem USB na počítači.

#### **Zařízení USB typu C nefunguje**

#### Na obrazovce OSD byla zobrazena zpráva "Warning: Remove USB-C cable" (Varování: Odpojte kabel USB-C).

- Monitor detekoval abnormální hodnotu napětí nebo proudu na portu USB typu C. Neprodleně odpojte kabel USB-C.
- Vyhledejte si informace o prověřených zařízeních a kabelech USB typu C na webových stránkách NEC Display Solutions.

## **Žádný obraz.**

- Ověřte, zda je připojené zařízení USB-C kompatibilní s přenosem z DisplayPort Alt Mode na USB typu C.
- Ověřte, zda je použitý kabel USB typu C kompatibilní s USB 3.1 Gen.1 nebo Gen.2.
- Vyhledejte si informace o prověřených zařízeních a kabelech USB typu C na webových stránkách NEC Display Solutions.

#### **Nabíjení nezačalo nebo je nestabilní.**

- Ověřte, zda je připojené zařízení USB-C kompatibilní s technologií USB Power Delivery.
- Ověřte, zda je připojený kabel USB typu C kompatibilní s technologií USB Power Delivery.
- Vyhledejte si informace o prověřených zařízeních a kabelech USB typu C na webových stránkách NEC Display Solutions.

# <span id="page-33-0"></span>**Informace výrobce o recyklaci a spotřebě energie**

Společnost NEC DISPLAY SOLUTIONS se výrazným způsobem zaměřuje na ochranu životního prostředí a recyklaci považuje za jednu z nejvyšších priorit společnosti při snaze o minimalizaci zátěže pro životní prostředí. Zabýváme se vývojem produktů ekologicky nezávadných produktů a neustále se snažíme zajišťovat a plnit nejnovější nezávislé normy vydané takovými orgány, jako je ISO (Mezinárodní organizace pro normalizaci) a TCO (Švédský obchodní svaz).

# **Likvidace starých produktů NEC**

Cílem recyklace je péče o životní prostředí opětovným využitím, vylepšením, obnovením nebo rekultivací materiálu. Správné zacházení a likvidaci závadných součástí zajišťují k tomu určená recyklační centra. Aby zajistila správnou recyklaci svých produktů, **nabízí společnost NEC DISPLAY SOLUTIONS širokou škálu postupů při recyklaci** a radí, jak s produktem po skončení jeho životnosti zacházet způsobem co nejšetrnějším k životnímu prostředí.

Všechny požadované informace o likvidaci produktů a informace o recyklačních zařízeních ve vaší zemi se nacházejí na těchto našich webových stránkách:

**http://www.nec-display-solutions.com/greencompany/** (v Evropě),

**https://www.nec-display.com** (v Japonsku) nebo

**http://www.necdisplay.com** (v USA).

# **Úspora energie**

Tento monitor je vybaven nejmodernější funkcí úspory energie. Po odeslání signálu podle standardu DPMS se aktivuje úsporný režim. Monitor přejde do jednoduchého úsporného režimu.

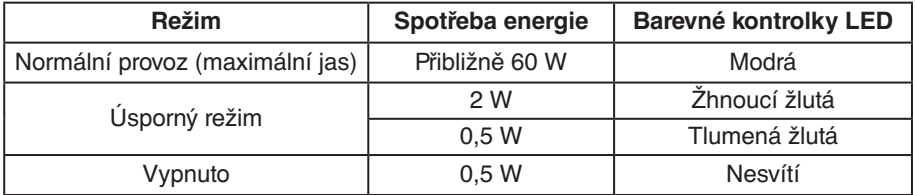

Další informace:

**http://www.necdisplay.com/** (v USA)

**http://www.nec-display-solutions.com/** (v Evropě)

**https://www.nec-display.com/global/index.html** (globální informace)

Informace o úspoře energie: [Výchozí nastavení: Quick recovery (Rychlé obnovení)  $\rightarrow$  Off (Vypnuto)]

Pro požadavek normy ErP/Pro požadavek normy ErP (pohotovostní režim v síti):

Nastavení: Quick recovery (Rychlé obnovení)  $\rightarrow$  Off (Vypnuto)

Spotřeba energie: 2 W nebo méně (Tlumená žlutá).

Interval pro aktivaci řízení spotřeby: Přibl. 1 min.

(S výjimkou nastavení, ve kterých má monitor přiřazeno více vstupů signálu.)

Spotřeba energie: 0,5 W nebo méně (Blikající žlutá). Interval pro aktivaci řízení spotřeby: Přibl. 5 min. (S výjimkou nastavení, ve kterých má monitor přiřazeno více vstupů signálu.)

# **Symbol WEEE (Evropská směrnice 2012/19/EU a dodatky)**

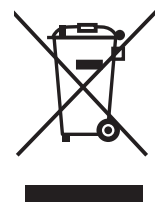

#### **Likvidace použitého produktu: V Evropské unii**

Legislativa EU v rámci implementace v jednotlivých členských státech vyžaduje, aby použité elektrické a elektronické produkty označené symbolem vlevo byly likvidovány odděleně od běžného domovního odpadu. To zahrnuje monitory a elektrické příslušenství, jako jsou signální a napájecí kabely. Při likvidaci takových produktů postupujte podle pokynů místních úřadů, případně se obraťte na prodejce, u nějž jste produkt zakoupili, nebo postupujte podle jiné platné legislativy či smlouvy. Toto označení elektrických a elektronických produktů se vztahuje pouze na stávající členské státy Evropské unie.

#### **Mimo Evropskou unii**

Chcete-li provést likvidaci použitých elektrických a elektronických produktů mimo Evropskou unii, obraťte se na místní úřady a zjistěte si správný postup likvidace.